# brother

# **Bedienungsanleitung**

### **Stickmaschine**

Product Code (Produktcode): 888-M30/M31

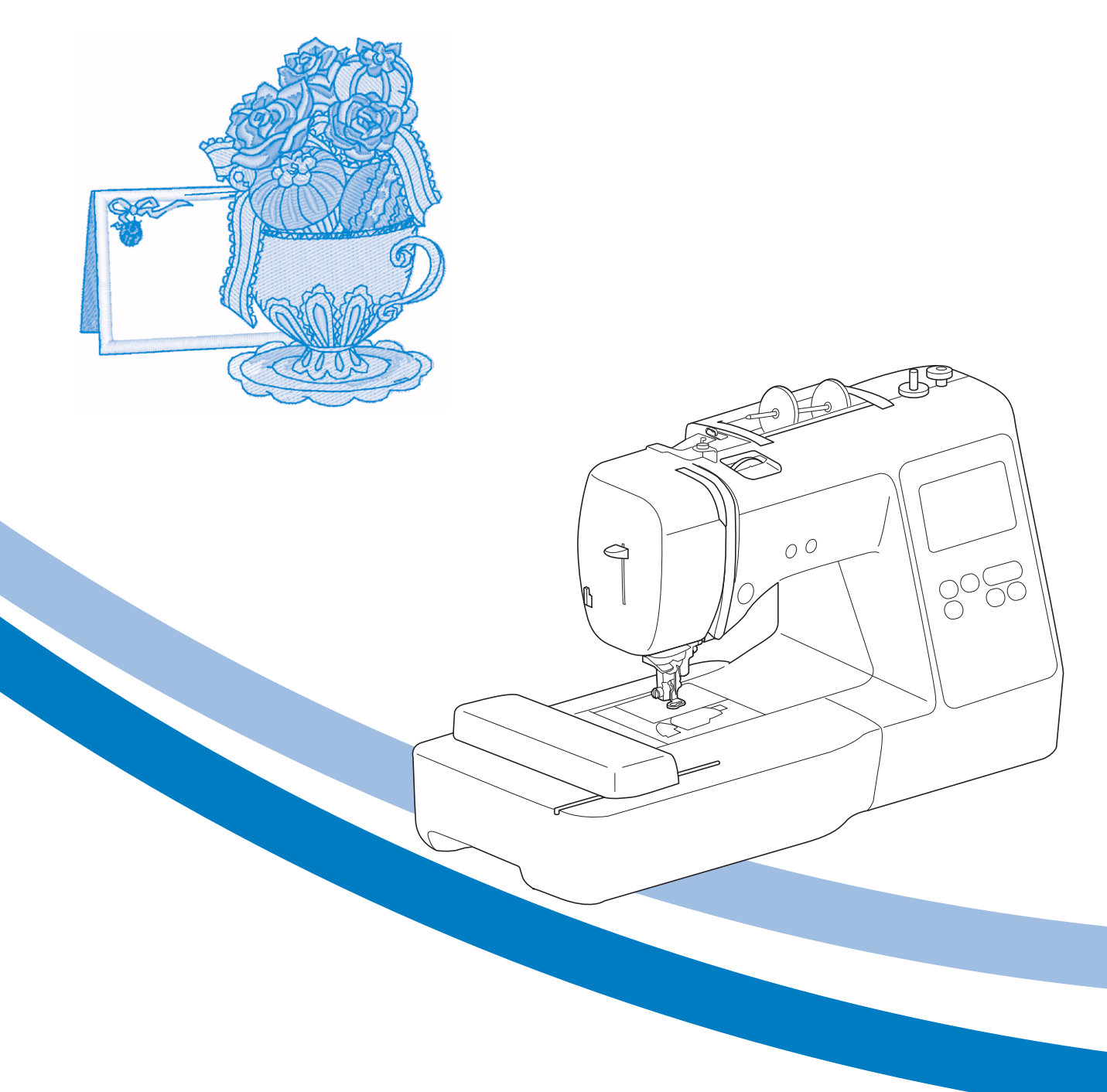

Lesen Sie dieses Dokument, bevor Sie die Maschine verwenden. Es wird empfohlen, dieses Dokument griffbereit aufzubewahren, damit Sie jederzeit darin nachschlagen können.

#### **EINFÜHRUNG**

Vielen Dank für den Erwerb dieser Maschine. Bevor Sie diese Maschine verwenden, lesen Sie den Abschnitt "WICHTIGE SICHERHEITSHINWEISE" durch und anschließend diese Bedienungsanleitung, damit Sie ihre verschiedenen Funktionen richtig bedienen können. Darüber hinaus sollten Sie diese Bedienungsanleitung nach dem Lesen so aufbewahren, dass Sie sie in Zukunft schnell griffbereit haben, wenn Sie etwas nachsehen wollen.

### **WICHTIGE SICHERHEITSHINWEISE**

**Bitte lesen Sie diese Sicherheitshinweise bevor Sie die Maschine in Betrieb nehmen.**

## **GEFAHR**

- Zur Vermeidung eines Stromschlags:

**1**Immer die Maschine unmittelbar nach dem Gebrauch, bei der Reinigung, bei der Durchführung von in dieser Bedienungsanleitung erwähnten Wartungsmaßnahmen oder wenn die Maschine unbeaufsichtigt ist, von der Steckdose trennen.

## **WARNUNG**

- Zur Vermeidung von Verbrennungen, Bränden, elektrischem Schlag und Verletzungen:

- **2**Immer die Maschine von der Steckdose trennen, wenn in der Bedienungsanleitung aufgeführte Einstellungen durchgeführt werden.
- Um die Maschine vom Netz zu trennen, drücken Sie den Netzschalter der Maschine auf das Symbol "O" und ziehen Sie dann den Netzstecker aus der Steckdose. Nicht am Netzkabel ziehen.
- Verbinden Sie die Maschine direkt mit der Steckdose. Verwenden Sie kein Verlängerungskabel.
- Immer die Maschine vom Netz trennen, wenn die Stromversorgung ausfällt.

### **3**Elektrische Gefährdungen:

• Diese Maschine muss an einer Wechselstromquelle mit einem auf dem Typenschild angegebenen Nennwertbereich angeschlossen werden. Nicht an eine Gleichstromquelle oder einen Wechselrichter anschließen. Bei Unsicherheiten in der Stromversorgung wenden Sie sich an einen qualifizierten Elektriker.

• Der Gebrauch dieser Maschine ist nur in dem Land zugelassen, in dem das Gerät gekauft worden ist.

**4** Niemals die Maschine verwenden, wenn Stromkabel oder

Stecker beschädigt sind, wenn sie nicht ordnungsgemäß funktioniert, wenn sie heruntergefallen, beschädigt oder ins Wasser gefallen ist. Bringen Sie die Maschine zur Inspektion, Reparatur und für elektrische oder mechanische Einstellungen zum nächsten Brother-Vertragshändler.

- Sollten Sie während des Betriebs oder außerhalb des Betriebs der Maschine irgendetwas Ungewöhnliches an der Maschine wahrnehmen, z. B. einen Geruch, Wärmeentwicklung, Farbveränderung oder Verformung: Verwenden Sie die Maschine nicht weiter und ziehen Sie den Netzstecker.
- Die Maschine beim Transportieren immer am Tragegriff tragen. Andernfalls könnte die Maschine beschädigt werden oder herunterfallen, was zu Verletzungen führen kann.
- Achten Sie beim Anheben der Maschine darauf, keine plötzlichen oder unachtsamen Bewegungen auszuführen, die Verletzungen verursachen können.

 $5$  Immer den Arbeitsplatz sauber und aufgeräumt halten:

- Die Maschine niemals mit blockierten Belüftungsöffnungen betreiben. Die Belüftungsöffnungen der Maschine und das Fußpedal von Fusseln, Staub und Stoffabfällen freihalten.
- Keine Fremdkörper in eine Maschinenöffnung fallen lassen oder hineinstecken.
- Nicht in Bereichen benutzen, in denen Aerosol-(Spray)-Produkte verwendet werden oder Sauerstoff verabreicht wird.
- Nicht in der Nähe von Wärmequellen wie z. B. Öfen oder Bügeleisen verwenden. Die Maschine, das Netzkabel oder der gestickte Stoff könnten sich sonst entzünden und Feuer oder elektrischen Schlag verursachen.
- Diese Nähmaschine nicht auf instabile Flächen, wie wackelige oder geneigte Tische, stellen. Die Maschine könnte herunterfallen und Verletzungen verursachen.

 $\mathbf 6$  Beim Sticken ist besondere Sorgfalt geboten:

- Immer aufmerksam auf die Nadel achten. Verwenden Sie keine verbogenen oder abgebrochenen Nadeln.
- Keine sich bewegenden Teile berühren. Besondere Vorsicht ist im Bereich der Maschinennadel geboten.
- Schalten Sie die Maschine aus, indem Sie den Netzschalter auf "O" stellen, wenn Sie im Nadelbereich arbeiten.
- Keine beschädigte oder falsche Stichplatte verwenden. Dies kann zum Abbrechen der Nadel führen.

**7** Diese Maschine ist kein Spielzeug:

• Lassen Sie sie auf keinen Fall unbeaufsichtigt, wenn Kinder in der Nähe sind.

- Die Plastikumhüllung, in der diese Maschine geliefert wird, außerhalb der Reichweite von Kindern aufbewahren oder so entsorgen, dass sie nicht in Kinderhände gelangt. Erlauben Sie nicht, dass Kinder mit der Hülle spielen: Es besteht die Gefahr des Erstickens.
- Verwenden Sie die Maschine nicht im Freien.

**8**Für eine möglichst lange Lebensdauer Ihrer Maschine:

- Bewahren Sie diese Maschine an einem Ort auf, der vor direktem Sonnenlicht und hoher Luftfeuchtigkeit geschützt ist. Lagern Sie das Gerät nicht neben einem Heizkörper, einem heißen Bügeleisen oder anderen heißen Gegenständen.
- Benutzen Sie zur Reinigung des Gehäuses nur neutrale Seifen und Reinigungsmittel. Benzin, Verdünner und Scheuerpulver könnten das Gehäuse und die Maschine beschädigen und sollten daher nie verwendet werden.
- Lesen Sie immer zuerst das entsprechende Kapitel dieser Bedienungsanleitung, bevor Sie Baugruppen, die Nähfüße, Nadel und sonstige Teile auswechseln oder installieren, um eine korrekte Installation zu gewährleisten.

**9**Für Reparaturen und Einstellungen:

- Wenn die Lampe beschädigt ist, muss sie durch einen Brother-Vertragshändler ausgetauscht werden.
- Falls eine Funktionsstörung auftritt oder eine Einstellung erforderlich ist, lesen Sie zunächst die Fehlerdiagnosetabelle hinten in der Bedienungsanleitung, um die Maschine selbst zu überprüfen und einzustellen. Sofern die Störung sich nicht beheben lässt, wenden Sie sich bitte an ein autorisiertes Brother Kundendienstzentrum in Ihrer Nähe.

**Benutzen Sie die Maschine nur für den in der Bedienungsanleitung vorgesehenen Verwendungszweck.**

**Verwenden Sie das in dieser Bedienungsanleitung angegebene, vom Hersteller empfohlene Zubehör.**

**Änderungen am Inhalt dieser Bedienungsanleitung und den Produktspezifikationen vorbehalten.**

**Weitere Produktinformationen und Aktualisierungen finden Sie auf unserer Website unter www.brother.com**

### **HEBEN SIE DIESE ANWEISUNGEN BITTE GUT AUF Diese Maschine ist nur für den Hausgebrauch vorgesehen.**

### **FÜR BENUTZER IN LÄNDERN AUSSER IN CENELEC-LÄNDERN**

Dieses Gerät darf nicht von Personen (Kinder eingeschlossen) verwendet werden, deren körperliche und geistige Fähigkeiten oder Sinneswahrnehmung beeinträchtigt sind, und nicht von Personen, denen Erfahrung und Kenntnisse fehlen, sofern Sie nicht durch eine verantwortliche Person in die Benutzung des Gerätes eingewiesen wurden und beaufsichtigt werden. Kinder niemals unbeaufsichtigt lassen und sicherstellen, dass sie nicht mit dem Gerät spielen.

### **FÜR BENUTZER IN CENELEC-LÄNDERN**

Diese Maschine darf von Kindern ab 8 Jahren und von Personen mit eingeschränkten körperlichen, sensorischen oder geistigen Fähigkeiten oder mit mangelnden Kenntnissen und Erfahrungen nur dann verwendet werden, wenn diese beaufsichtigt werden oder eine Einweisung in den sicheren Gebrauch dieser Maschine erhalten haben und sie die damit verbundenen Risiken verstanden haben. Die Kinder dürfen mit dieser Maschine nicht spielen. Die Kinder dürfen die Reinigung und Wartungsarbeiten nur unter Aufsicht durchführen.

### **NUR FÜR ANWENDER IN GROSSBRITANNIEN, IRLAND, MALTA UND ZYPERN WICHTIG**

• Falls die Steckersicherung ausgewechselt werden muss, eine von der ASTA gemäß BS 1362

genehmigte Sicherung mit dem (4) -Kennzeichen und dem Stecker entsprechenden Nennstrom verwenden.

- Stets den Sicherungsdeckel wieder einsetzen. Niemals Stecker ohne Sicherungsdeckel verwenden.
- Wenn der mit diesem Gerät gelieferte Stecker nicht in die vorhandene Steckdose passt, wenden Sie sich an Ihren Brother-Vertragshändler, um den korrekten Stecker zu erhalten.

#### **Warenzeichen**

App Store ist eine Dienstleistungsmarke der Apple Inc. Android und Google Play sind Warenzeichen von Google, Inc. Die Verwendung dieser Warenzeichen unterliegt den Google-Genehmigungen.

#### **Bemerkungen zur Open Source-Lizenzierung**

Dieses Produkt enthält Open-Source-Software. Um die Bemerkungen zur Open Source-Lizenzierung anzuzeigen,rufen Sie bitte die Handbuchauswahl für das Herunterladen auf der Modell-Homepage des Brother Solutions Center unter " http://s.brother/cpjae " auf.

### **INHALT**

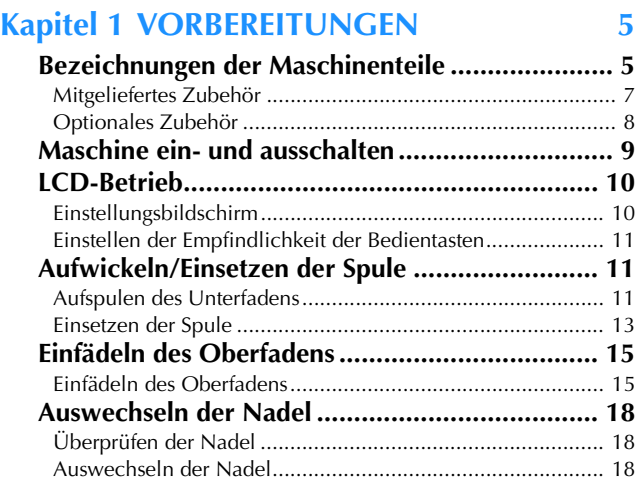

### **Kapitel 2 STICKEN** 19

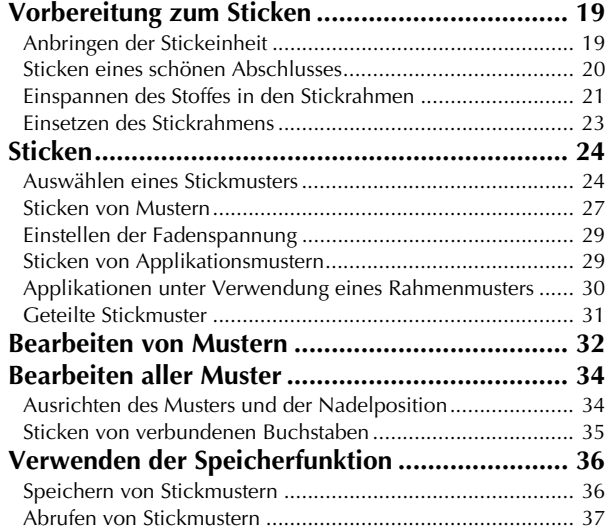

### **Kapitel 3 ANHANG 39**

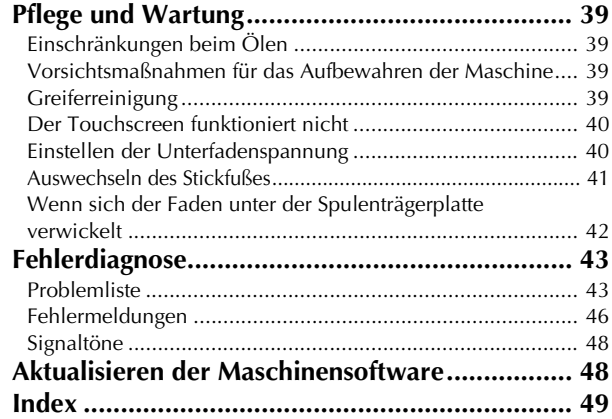

# Kapitel **1** VORBEREITUNGEN

### **Bezeichnungen der Maschinenteile**

#### ■ **Hauptelemente**

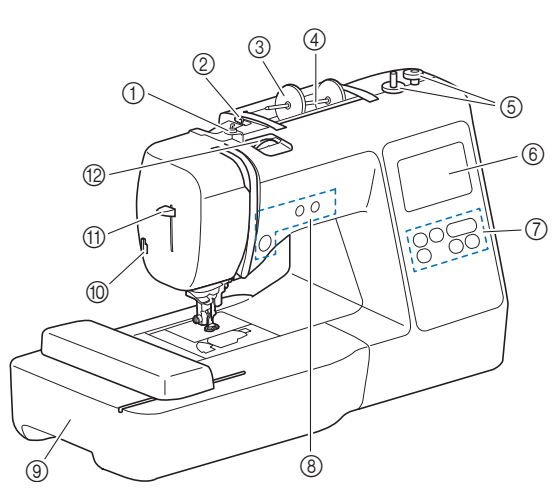

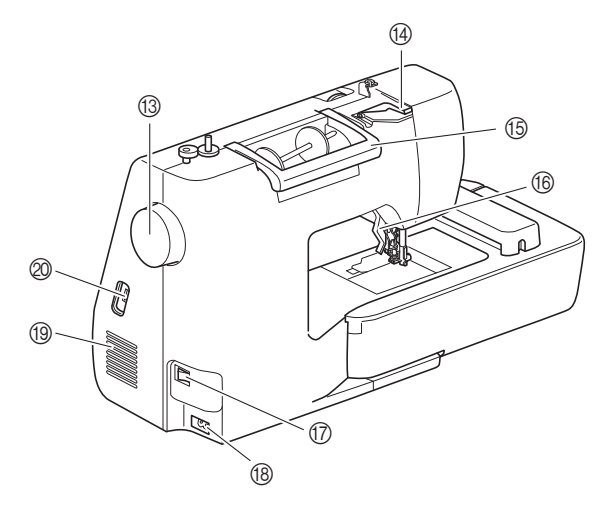

- 1 Fadenführung zum Aufspulen des Unterfadens und Spannungsscheibe (Seite 13)
- 2 Fadenführung (Seite 12)
- 3 Garnrollenkappe (Seite 11)
- 4 Garnrollenstift (Seite 11)
- 5 Aufspulvorrichtung (Seite 11) 6 LCD-Bildschirm (Flüssigkeitskristallanzeige)
- (Seite 10)
- 7 Bedienfeld (Seite 6) 8 Funktionstasten (Seite 6)
- 9 Stickeinheit (Seite 19)
- 0 Fadenabschneider (Seite 16)
- A Nadeleinfädlerhebel (Seite 17)
- B Fadenspannungsrad (Seite 29)
- <sup>(3</sup> Handrad

Drehen Sie das Handrad in Ihre Richtung (gegen den Uhrzeigersinn), um die Nadel anzuheben und zu senken und einen Stich zu sticken.

- D Fadenführungsdeckel (Seite 12)
- **<sup>5</sup> Tragegriff**
- Für den sicheren und bequemen Transport der Maschine. **6 Nähfußhebel** 
	- Stellen Sie den Nähfußhebel nach oben oder unten, um den Nähfuß anzuheben bzw. abzusenken.
- G Netzschalter (Seite 9)
- $\circledR$  Netzbuchse (Seite 9)
- <sup>1</sup> Belüftungsöffnung Die Belüftungsöffnung ermöglicht die Luftzirkulation um den

Motor herum. Verdecken Sie daher die Belüftungsöffnung nicht, wenn Sie die Maschine benutzen.

@ USB-Anschluss (für einen USB-Stick) (Seite 36)

■ **Nadel- und Nähfußbereich**

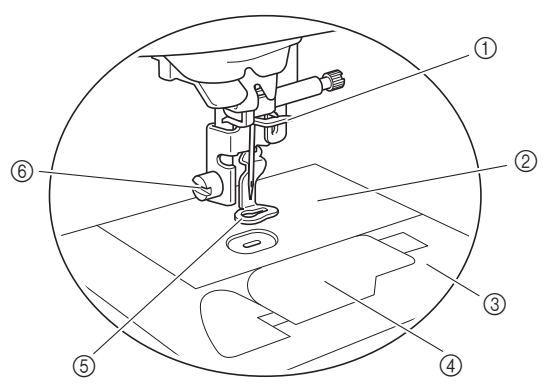

- 1 Fadenführung an der Nadelstange (Seite 16)
- 2 Stichplatte
- 3 Stichplattenabdeckung (Seite 14)
- 4 Spulenfachabdeckung/Spulenkapsel (Seite 14, 39) **5** Stickfuß
- Der Stickfuß unterstützt die Kontrolle der Stoffflexibilität für eine bessere Stichkonsistenz.
- 6 Stickfußschraube (Seite 41)

#### ■ **Funktionstasten**

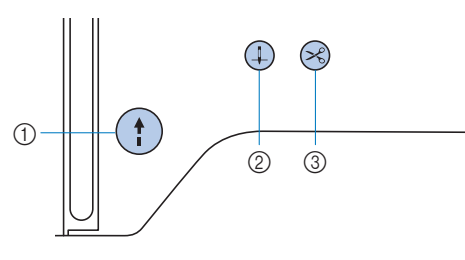

#### 1 Taste "Start/Stopp"

Drücken Sie die Taste "Start/Stopp", um mit dem Sticken zu beginnen oder das Sticken zu beenden.

Je nach Betriebsmodus nimmt die Taste eine andere Farbe an.

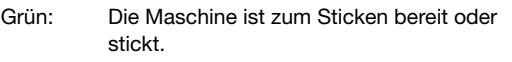

Rot: Die Maschine kann nicht sticken.

Orange: Die Maschine wickelt den Unterfaden auf oder die Spulerwelle wurde nach rechts verschoben.

#### $(2)$  Taste "Nadelposition"  $(1)$

Drücken Sie die Taste "Nadelposition", um die Nadel anzuheben bzw. abzusenken. Nach zweimaligem Drücken der Taste wird ein Stich gestickt.

#### 3 Taste "Fadenabschneider"  $(\geq)$

Drücken Sie nach dem Sticken die Taste "Fadenabschneiden", um den Ober- und Unterfaden abzuschneiden.

#### ■ **Bedienfeld und Bedientasten**

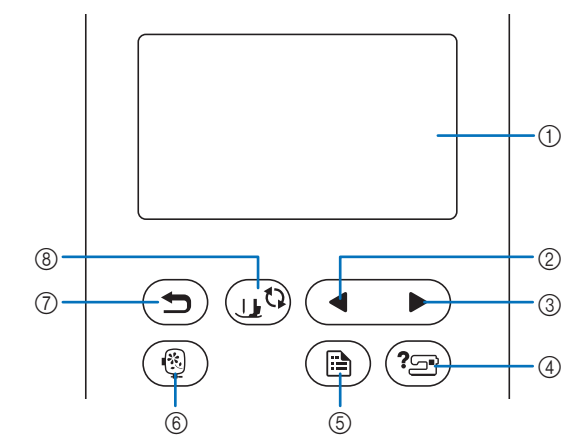

1 LCD-Bildschirm (Flüssigkeitskristallanzeige) (Touchscreen) Die ausgewählten Mustereinstellungen und Meldungen werden angezeigt.

Berühren Sie zur Bedienung die auf dem LCD-Bildschirm dargestellten Tasten.

Weitere Informationen dazu, siehe "LCD-Betrieb" auf Seite 10.

- 2 Taste "Vorherige Seite" Ruft den vorhergehenden Bildschirm auf, wenn es noch Inhalte gibt, die im LCD gerade nicht angezeigt werden.
- 3) Taste "Nächste Seite" Ruft den nächsten Bildschirm auf, wenn es noch Inhalte gibt, die im LCD gerade nicht angezeigt werden.
- (4) Hilfetaste  $\binom{?}{2}$ Drücken Sie diese Taste, um Hilfe zur Bedienung der Maschine aufzurufen.
- 5 Taste "Einstellungen" (B) Zum Setzen der Nadelstopp-Position, des Summtons u. a.
- 6 Sticktaste (1) Drücken Sie diese Taste, um den Bildschirm für die Musterauswahl anzuzeigen.
- $\circled{7}$  Taste "Zurück"  $\circlearrowleft$ Drücken, um zum vorherigen Bildschirm zurückzukehren.
- $\circledR$  Taste "Nähfuß-/Nadelwechsel"  $\circledR$ Drücken Sie diese Taste vor dem Auswechseln der Nadel, des Nähfußes usw. Diese Taste sperrt alle Tasten- und Schalterfunktionen, um einen Betrieb der Nähmaschine zu verhindern.

#### <sub>ヴ</sub> Hinweis

- Die Bedientasten dieser Maschine sind kapazitive Berührungssensoren. Bedienen Sie die Tasten durch direktes Berühren mit dem Finger. Das Ansprechverhalten der Tasten variiert je nach Benutzer. Der auf die Tasten ausgeübte Druck wirkt sich nicht auf das Ansprechverhalten der Tasten aus.
- Da die Reaktion der Bedientasten je nach Benutzer variieren kann, können Sie die Einstellung unter "Einstellen der Empfindlichkeit der Bedientasten" auf Seite 11 anpassen.
- Wenn Sie einen elektrostatischen Touchpen verwenden, achten Sie darauf, dass seine Spitze mindestens 8 mm groß ist. Verwenden Sie keinen Touchpen mit einer dünnen oder speziell geformten Spitze.

#### **Mitgeliefertes Zubehör**

Das mitgelieferte Zubehör kann entsprechend dem gekauften Maschinenmodell von der Tabelle unten abweichen. Weitere Informationen zu mitgeliefertem Zubehör und den entsprechenden Bestellnummern für Ihre Maschine finden Sie im zusätzlichen Blatt "Mitgeliefertes Zubehör".

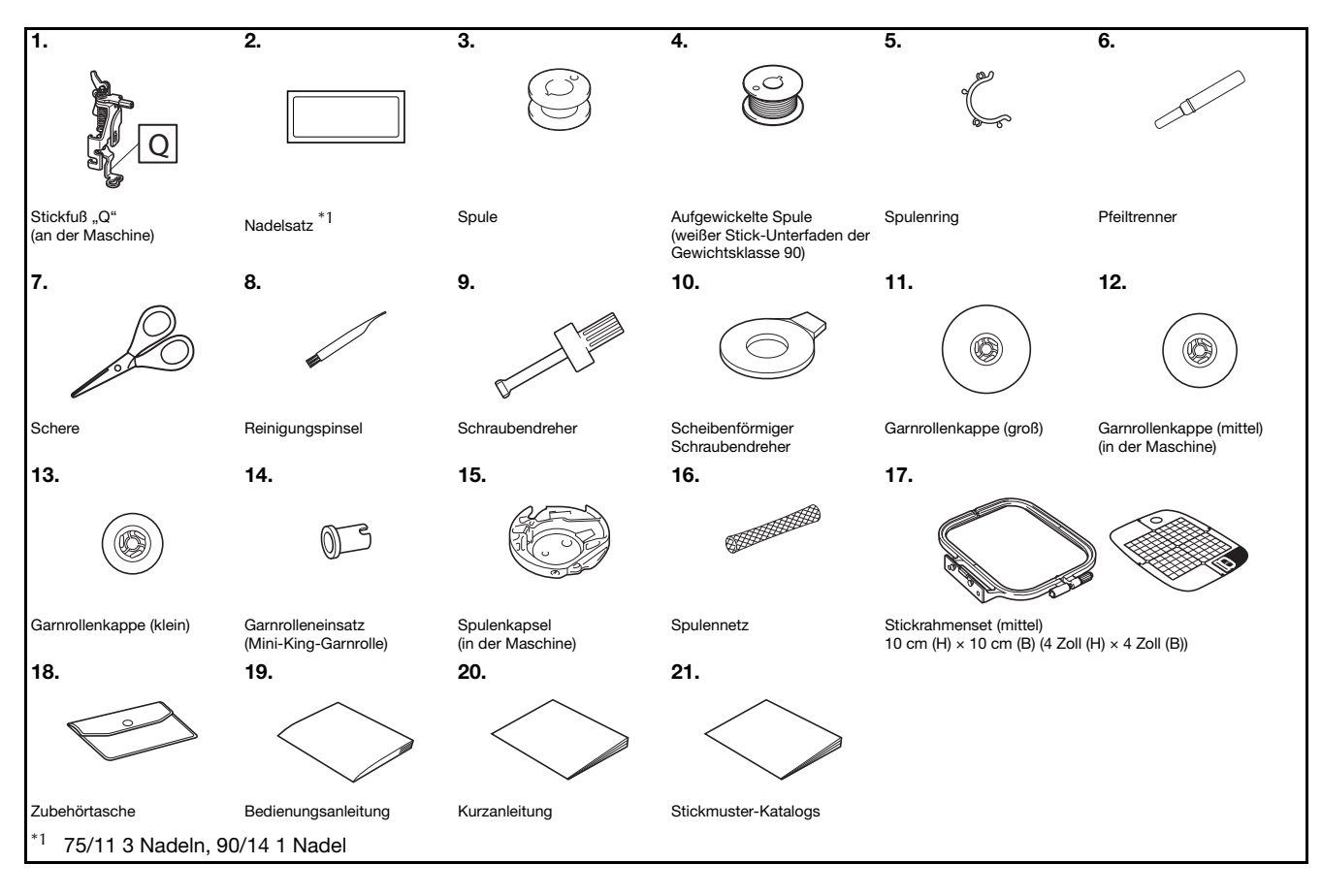

7

VORBEREITUNGEN

VORBEREITUNGEN

**1**

#### **Optionales Zubehör**

Folgendes optionales Zubehör kann separat erworben werden.

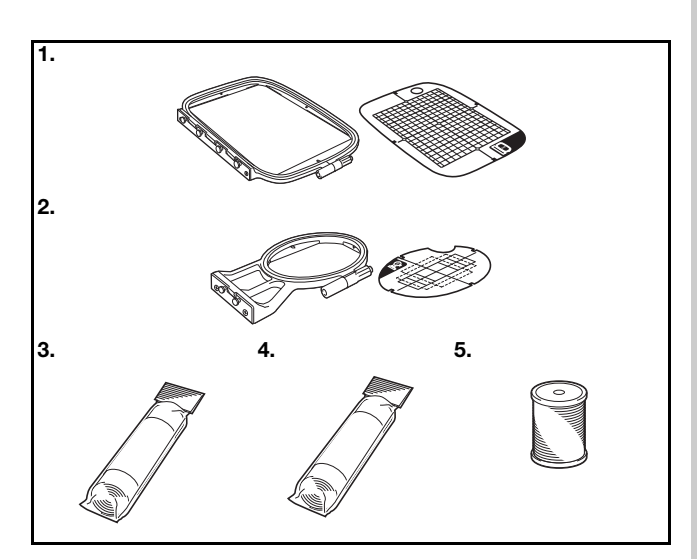

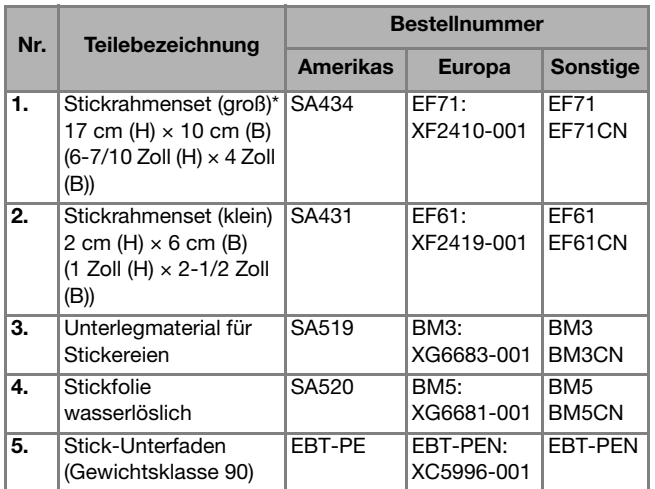

\* Durch Veränderung der Position zum Einsetzen des Rahmens kann ein Bereich von 17 cm × 10 cm (6-7/10 Zoll × 4 Zoll) gestickt werden, ohne dass der Stoff neu eingespannt werden muss. Der Stickbereich beträgt 10 cm × 10 cm (4 Zoll × 4 Zoll).

#### Anmerkung

- Sonderzubehör und Ersatzteile erhalten Sie bei Ihrem nächsten Brother-Fachhändler oder besuchen Sie unsere Website http://s.brother/cpjae.
- Alle Spezifikationen sind zum Zeitpunkt des Drucks korrekt angegeben. Beachten Sie bitte, dass manche Spezifikationen ohne Ankündigung geändert werden können.
- Besuchen Sie einen autorisierten Brother-Händler in Ihrer Nähe oder unsere Website http://s.brother/cpjae, um eine vollständige Liste des optionalen Zubehörs Ihrer Maschine zu erhalten.
- Benutzen Sie ausschließlich das für diese Maschine empfohlene Zubehör.

#### **Maschine ein- und ausschalten**

## **WARNUNG**

- **Als Stromquelle darf nur gewöhnlicher Haushaltsstrom verwendet werden. Das Verwenden andersartiger Stromquellen kann Brand, elektrischen Schlag und Beschädigung der Maschine zur Folge haben.**
- **Achten Sie darauf, dass die Netzkabelstecker fest in der Steckdose und sicher in der Netzbuchse der Nähmaschine sitzen. Andernfalls kann es zu Bränden oder Stromschlägen kommen.**
- **Stecken Sie den Netzkabelstecker nicht in eine Steckdose, die sich nicht in einwandfreiem Zustand befindet.**
- **Schalten Sie die Maschine in den folgenden Situationen am Netzschalter aus und ziehen Sie den Stecker aus der Steckdose:**
	- **Wenn Sie die Maschine unbeaufsichtigt stehen lassen**
	- **Wenn Sie die Maschine nicht länger benutzen**
	- **• Wenn während der Benutzung ein Stromausfall auftritt**
	- **• Wenn die Maschine aufgrund eines schlechten oder nicht vorhandenen Anschlusses nicht richtig funktioniert**
	- **Bei Gewitter**

### **VORSICHT**

- **Verwenden Sie nur das mitgelieferte Netzkabel.**
- **Benutzen Sie diese Maschine nicht mit Verlängerungskabeln oder Mehrfachsteckdosen, in die andere Geräte eingesteckt sind. Es kann zu Bränden oder Stromschlägen kommen.**
- **Ziehen Sie den Stecker nicht mit nassen Händen aus der Steckdose. Es kann zu Stromschlägen kommen.**
- **Bevor Sie den Stecker aus der Steckdose ziehen, schalten Sie den Netzschalter der Maschine aus. Ziehen Sie dann den Stecker aus der Steckdose. Das Ziehen am Netzkabel kann zu Beschädigungen des Kabels sowie zu einem Brand und einem elektrischen Schlag führen.**
- **• Das Netzkabel darf keinesfalls durchtrennt, beschädigt, verändert, gewaltsam verbogen, gezogen, verdreht oder aufgerollt werden. Darüber hinaus dürfen keine schweren Gegenstände auf das Kabel gestellt werden. Das Kabel darf keinen hohen Temperaturen ausgesetzt werden. Dies kann zu Beschädigungen des Kabels und infolge dessen zu einem Brand und einem elektrischem Schlag führen. Bringen Sie die Maschine bei Beschädigung des Netzkabels oder steckers zur Reparatur zu Ihrem Brother-Vertragshändler, bevor Sie sie weiterverwenden.**
- **Wenn die Maschine längere Zeit nicht benutzt werden soll, ziehen Sie den Stecker aus der Steckdose. Sonst besteht Brandgefahr.**

a**Achten Sie darauf, dass die Maschine ausgeschaltet ist**  (der Netzschalter steht auf "O"), und stecken Sie **dann den Netzstecker in die Netzbuchse auf der rechten Seite der Maschine.**

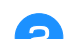

b**Stecken Sie den Netzstecker in eine Haushaltssteckdose.**

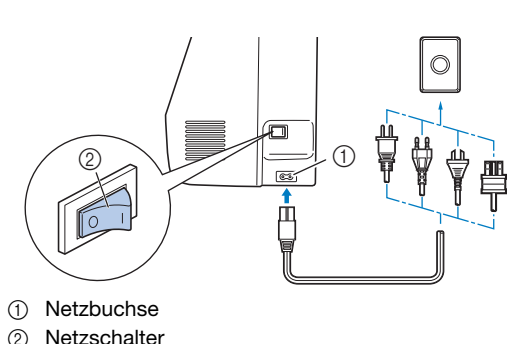

c**Drücken Sie zum Einschalten der Maschine rechts an der Maschine auf die rechte Seite des Netzschalters (so**  dass er auf "I" steht).

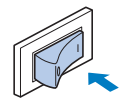

 $\rightarrow$  Nählicht, LCD und die Taste "Start/Stopp" leuchten auf, wenn die Maschine eingeschaltet wird. An der Maschine ertönt ein Geräusch. Das ist jedoch keine Funktionsstörung.

d**Nach dem Einschalten der Maschine wird der Startfilm angezeigt. Drücken Sie auf eine beliebige Stelle auf dem Bildschirm.**

#### the Hinweis

• Wenn Sie die Maschine zum ersten Mal einschalten, wählen Sie die gewünschte Sprache.

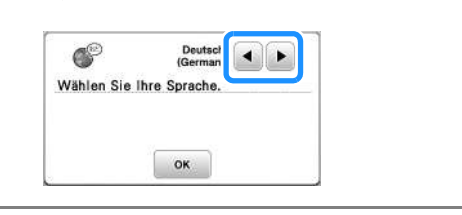

e**Drücken Sie zum Ausschalten der Maschine auf die**  linke Seite des Netzschalters (stellen Sie ihn auf " $\bigcirc$ "). **1**

#### **LCD-Betrieb**

#### **Einstellungsbildschirm**

Drücken Sie ( $\text{E}$ ) zur Änderung der Standardeinstellungen (Nadelstopp-Position, Eröffnungs-Display usw.). Drücken Sie  $\overline{\bullet}$ oder ( $\bigtriangleup$ ) nach dem Ändern von erforderlichen Einstellungen.

#### Anmerkung

• Sie können den aktuellen Einstellungsbildschirm durch Drücken von **auf einen USB-Stick speichern**, wenn der USB-Stick in den USB-Anschluss eingesetzt ist. Die Dateien werden im Ordner "bPocket" gespeichert.

#### ■ Stickeinstellungen

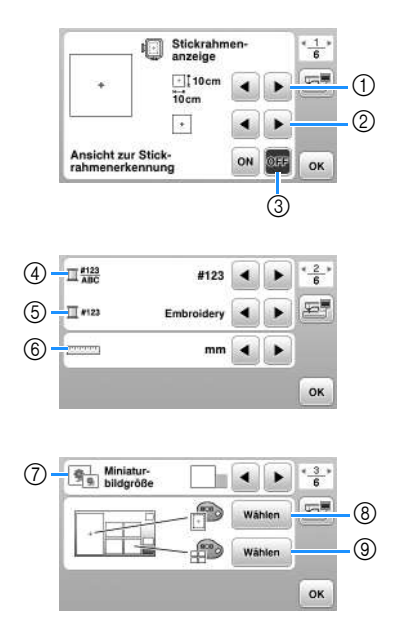

- 1 Wählen Sie den Stickrahmen, der verwendet werden soll.
- 2 Wählen Sie den Mittelpunkt und Gitterlinien, die angezeigt werden.
- 3 Bei Einstellung [ON] kann das Stickmuster entsprechend der unter (1) gewählten Stickrahmengröße ausgewählt werden. (Seite 25)
- 4 Ändern der Garnfarben-Anzeige im Bildschirm "Sticken"; Garnnummer, Farbname. (Seite 28)
- 5 Wenn die Stickgarnnummer [#123] gewählt ist, können Sie aus verschiedenen Garnmarken wählen. (Seite 28)
- 6 Ändern der Anzeigeeinheiten (mm/Zoll).
- 7 Drücken zur Eingabe der Größe von Stickmuster-Miniaturbildern.
- 8 Ändern der Hintergrundfarbe für den Stickbereichbildschirm.
- 9 Ändern der Hintergrundfarbe für den Miniaturansichtbereich.

#### ■ **Allgemeine Einstellungen**

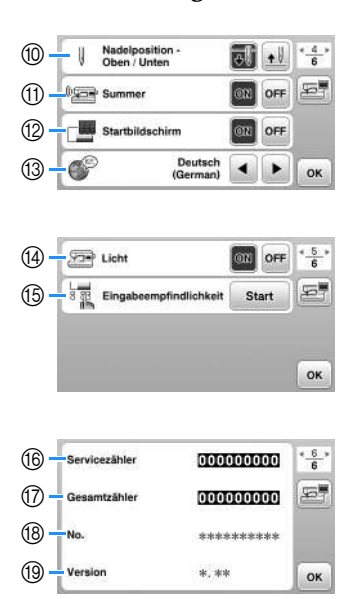

- 0 Wählen Sie, ob die Nadel-Stopp-Position (die Position, in der sich die Nadel befindet, wenn die Maschine anhält) oben oder unten sein soll.
- $@b$  Wählen Sie, ob bei der Bedienung ein Signalton ertönen soll.
- B Wählen Sie, ob der Startbildschirm nach dem Einschalten der Maschine angezeigt werden soll.
- (3) Wählen Sie die Anzeigesprache.
- (4) Wählen Sie, ob das Nählicht für den Nadel- und Arbeitsbereich eingeschaltet werden soll.
- $(5)$  Wählen Sie die Empfindlichkeit der Bedientasten. (Seite 11)
- $6$  Anzeige des Servicezählers, der Sie daran erinnern soll, die Nähmaschine zur regelmäßigen Wartung zu bringen. (Weitere Informationen dazu erhalten Sie von Ihrem Brother-Vertragshändler.)
- G Anzeige der Gesamtanzahl von Stichen, die mit dieser Maschine gestickt worden sind.
- (8) [No.] ist die interne Maschinennummer für die Maschine.
- <sup>(13)</sup> Anzeige der auf der Maschine installierten Programmversion.

#### **Einstellen der Empfindlichkeit der Bedientasten**

Die Empfindlichkeit der Bedientasten können Sie in 5 Stufen einstellen. Rufen Sie zur Einstellung der gewünschten Stufe den Einstellungsbildschirm auf.

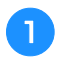

a**Drücken Sie , um den Einstellungsbildschirm anzuzeigen.**

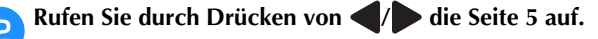

c**Drücken Sie** [**Start**]**.**

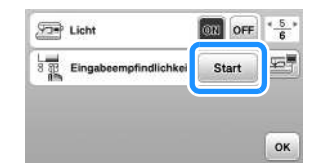

 $\rightarrow$  Der Einstellungsbildschirm wird angezeigt.

#### d**Stellen Sie die** [**Eingabeempfindlichkeit**] **durch Drücken**   $\mathsf{von} \blacktriangleleft / \blacktriangleright$  ein.

- Je höher die Einstellung, umso empfindlicher sind die Tasten. Die Standardeinstellung ist [3].
- Es wird empfohlen, bei Verwendung eines elektrostatischen Touchpens die höchste Stufe einzustellen.
- Drücken Sie bei der Einstellung der Empfindlichkeit  $(2)$ , um zu prüfen, ob die Taste reagiert. Wenn die Taste reagiert, blinkt der für die Empfindlichkeit angezeigte Wert.

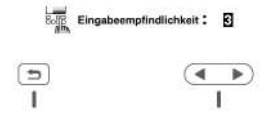

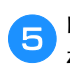

e**Drücken Sie , um zum vorherigen Bildschirm zurückzukehren.**

#### ■ Wenn die Maschine auf die Berührung einer **Bedientaste nicht reagiert**

Schalten Sie die Maschine aus, halten Sie dann die Taste  $(\hat{\mathcal{L}})$  (Taste "Fadenabschneider") gedrückt und schalten Sie die Maschine ein, um [Eingabeempfindlichkeit] zurückzusetzen. Rufen Sie den Einstellungsbildschirm auf und ändern Sie [Eingabeempfindlichkeit] erneut.

#### **Aufwickeln/Einsetzen der Spule**

## **VORSICHT**

**• Verwenden Sie ausschließlich die Kunststoffspule, die mit dieser Maschine geliefert wird, oder Spulen vom gleichen Typ (SA156/SFB: XA5539-151/SFB). Die Spulenhöhe beträgt 11,5 mm (ca. 7/16 Zoll). Bei Verwendung anderer Spulen kann die Maschine beschädigt werden. SA156 ist eine Class 15-Spule.**

#### **Aufspulen des Unterfadens**

In diesem Abschnitt wird beschrieben, wie der Unterfaden aufgespult werden kann.

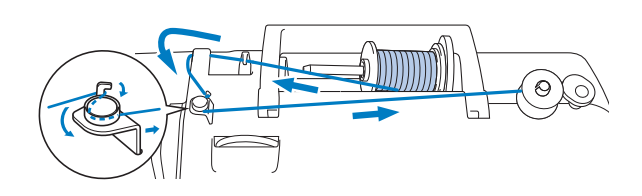

#### **<b>⊘ Anmerkung**

• Achten Sie beim Aufspulen des Unterfadens für eine Stickerei darauf, dass Sie den für diese Maschine empfohlenen Stick-Unterfaden der Gewichtsklasse 90 verwenden.

a**Setzen Sie die Spule so auf die Spulerwelle, dass die Kerbe in der Spule in die Feder der Welle passt, und schieben Sie dann die Spulerwelle nach rechts, bis sie einrastet.**

Die Taste "Start/Stopp" leuchtet orange.

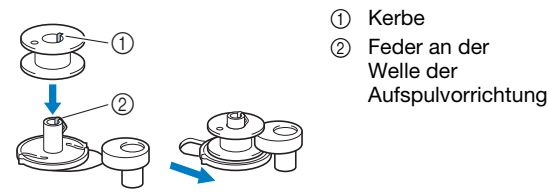

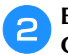

b**Entfernen Sie die Garnrollenkappe und setzen Sie die Garnrolle für die Spule auf den Garnrollenstift.**

Schieben Sie die Garnrolle so auf den Garnrollenstift, dass sich der Faden vorne von unten abwickelt. Andernfalls kann sich das Garn am Garnrollenstift verwickeln.

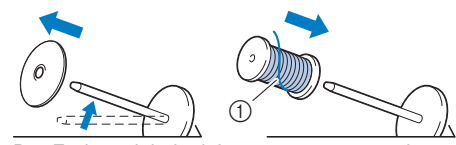

1 Der Faden wickelt sich vorne von unten ab.

**1**

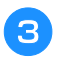

c**Setzen Sie die Garnrollenkappe auf den Garnrollenstift.**

Schieben Sie die Garnrollenkappe mit der runden Seite links so weit wie möglich nach rechts (siehe Abbildung).

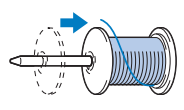

### **VORSICHT**

- **Wenn Sie die Garnrolle oder die Garnrollenkappe nicht richtig einsetzen, kann sich der Faden auf dem Garnrollenstift verwickeln und die Nadel dadurch abbrechen.**
- **Garnrollenkappen sind in drei Größen verfügbar, sodass Sie eine Garnrollenkappe auswählen können, die am besten auf die verwendete Garnrollengröße passt. Wenn die Garnrollenkappe zu klein für die verwendete Garnrolle ist, kann sich der Faden in dem Schlitz am Rand der Garnrolle verfangen und die Maschine beschädigt werden. Verwenden Sie bei Einsatz einer Mini-King-Garnrolle den Garnrollenkappeneinsatz (Mini-King-Garnrolle).**

**Ausführliche Informationen zum Garnrollenkappeneinsatz (Mini-King-**Garnrolle), siehe "Anmerkung" auf Seite 12.

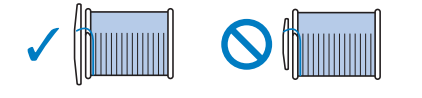

#### Anmerkung

• Wenn Sie eine Garnrolle wie unten abgebildet einsetzen, verwenden Sie die Garnrollenkappe (klein) und lassen Sie zwischen Kappe und Garnrolle eine kleine Lücke.

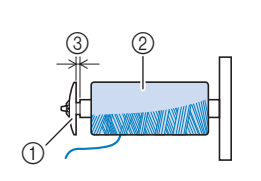

- 1 Garnrollenkappe (klein) 2 Garnrolle (kreuzweise
- aufgespulter Faden)
- 3 Lücke
- Wenn Sie ein Garn verwenden, das sich schnell abwickelt, wie z. B. Metallic-Faden, legen Sie das im Lieferumfang enthaltene Spulennetz über die Garnrolle, bevor Sie diese auf den Garnrollenstift setzen. Wenn das Spulennetz zu lang ist, falten Sie es, bis es der Garnrollengröße angepasst ist.

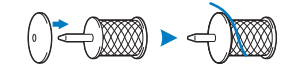

• Wenn Sie eine Garnrolle mit einem Kerndurchmesser von 12 mm (1/2 Zoll) und einer Höhe von 75 mm (3 Zoll) auf den Garnrollenstift setzen, müssen Sie den Garnrolleneinsatz (Mini-King-Garnrolle) verwenden.

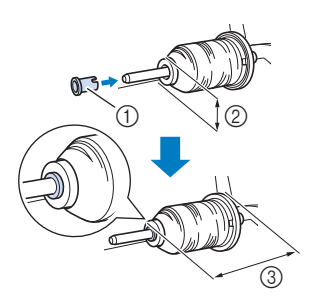

- 1 Garnrolleneinsatz (Mini-King-Garnrolle)
- 2 12 mm (1/2 Zoll)
- **3** 75 mm (3 Zoll)

d**Führen Sie den Faden unter die Fadenführung, dann unter den Fadenführungsdeckel und nach vorne.**

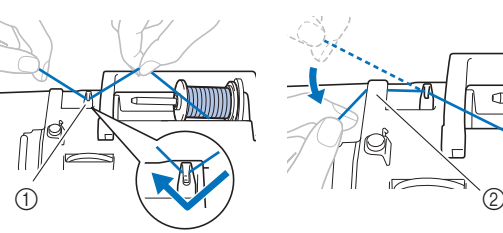

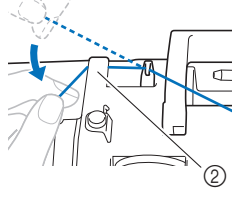

1 Fadenführung 2 Fadenführungsdeckel

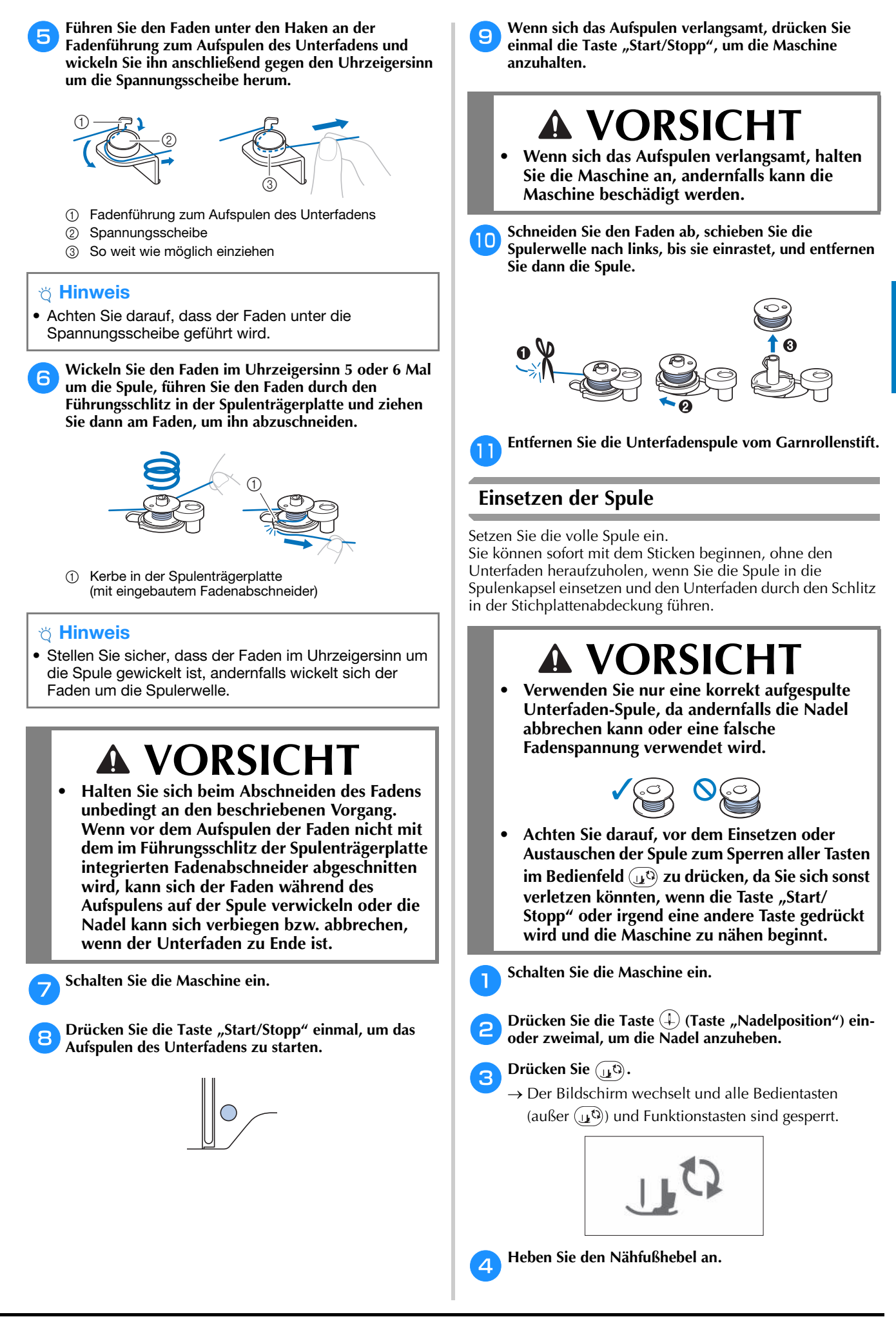

VORBEREITUNGEN

VORBEREITUNGEN

**1**

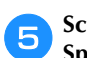

e**Schieben Sie die Verriegelung der Spulenfachabdeckung nach rechts und entfernen Sie die Spulenfachabdeckung.**

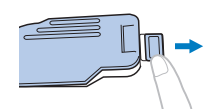

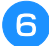

f**Setzen Sie die Spule in die Spulenkapsel ein, sodass sich der Faden nach links abwickelt.**

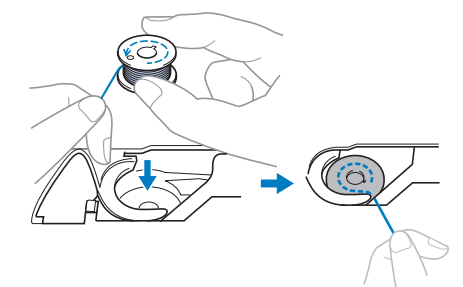

g**Drücken Sie die Spule leicht mit der rechten Hand nach unten (**1**) und führen Sie dann mit der linken Hand das Fadenende um die Lasche der**  Stichplattenabdeckung (@).

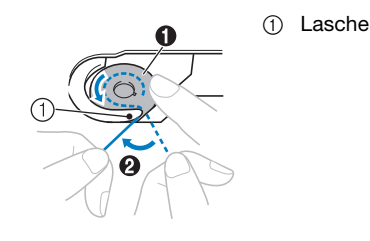

### **VORSICHT**

**• Achten Sie darauf, dass Sie die Spule mit dem Finger herunterdrücken und den Spulenfaden korrekt abwickeln, da andernfalls die Nadel abbrechen kann oder eine falsche Fadenspannung verwendet wird.**

**h**Drücken Sie die Spule mit der rechten Hand leicht **nach unten (**1**), führen Sie den Faden durch den Schlitz in der Stichplattenabdeckung (**2**) und ziehen**  Sie ihn leicht mit der linken Hand ( $\ddot{\bullet}$ ).

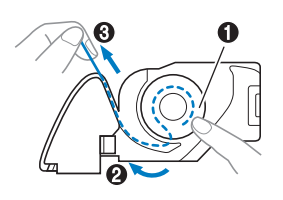

#### **<b>Anmerkung**

• Nachdem der Faden um die Lasche der Stichplattenabdeckung, wie in @ in dieser Abbildung gezeigt geführt wurde, dann der Faden in <sup>3</sup> leicht gezogen wurde, legt sich der Faden in die Spannfeder der Spulenkapsel, um beim Sticken eine geeignete Spannung auf den Unterfaden auszuüben.

i**Drücken Sie die Spule leicht mit der rechten Hand nach unten (**1**) und führen Sie den Faden mit der linken Hand weiter durch den Schlitz (**2**). Schneiden**  Sie den Faden dann mit dem Fadenabschneider ab (<sup>3</sup>).

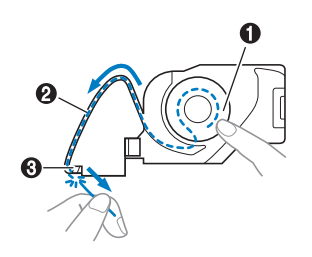

#### **Z** Anmerkung

• Achten Sie darauf, den Unterfaden entsprechend diesen Anweisungen richtig zu führen. Wenn der Faden einfach in den Schlitz in der Stichplattenabdeckung gelegt wird, wird der Unterfaden nicht richtig zugeführt und es kommt zu einer schlechten Stickleistung oder einer falschen Fadenspannung.

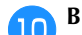

#### j**Bringen Sie die Spulenfachabdeckung wieder an.**

Setzen Sie die Lasche der Spulenfachabdeckung in die Kerbe der Stichplattenabdeckung ein und drücken Sie dann leicht auf die rechte Seite.

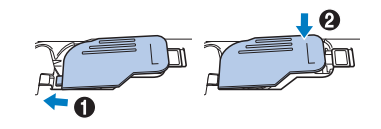

k**Drücken Sie , um alle Tasten zu entriegeln.**

#### **Einfädeln des Oberfadens**

## **VORSICHT**

**• Befolgen Sie beim Einfädeln des Oberfadens sorgfältig die Anweisungen. Wenn der Oberfaden nicht richtig eingefädelt ist, kann er sich verfangen oder die Nadel kann sich verbiegen bzw. abbrechen.**

#### **Einfädeln des Oberfadens**

#### <sub>Ö</sub> Hinweis

• Siehe "Sticken von Mustern" auf Seite 27, und bereiten Sie Stickgarn in den Farben entsprechend den Farben im Stickmuster vor.

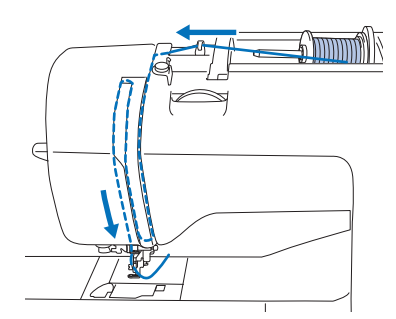

 $\rightarrow$  Befolgen Sie beim Einfädeln des Oberfadens sorgfältig die Anweisungen.

a**Schalten Sie die Maschine ein.**

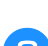

b**Stellen Sie den Nähfuß mit dem Nähfußhebel nach oben.**

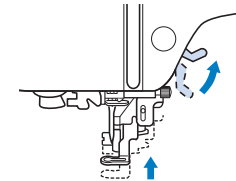

#### \* Hinweis

• Der Oberfaden kann nur eingefädelt werden, wenn der Nähfuß oben ist.

#### **Drücken Sie (+) (Taste "Nadelposition") ein- oder zweimal, um die Nadel anzuheben.**

 $\rightarrow$  Die Nadel ist richtig angehoben, wenn die Markierung am Handrad oben ist (siehe Abbildung). Überprüfen Sie das Handrad und ist dies nicht der Fall, drücken Sie  $(1)$  (Taste "Nadelposition") bis die Markierung am Handrad oben steht.

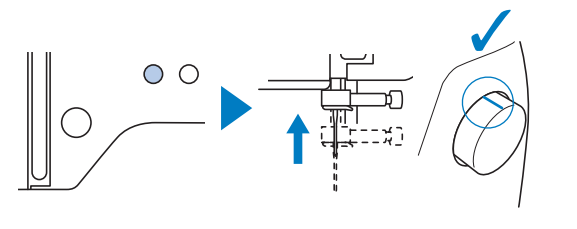

#### d**Entfernen Sie die Garnrollenkappe und setzen Sie die Garnrolle auf den Garnrollenstift.**

Schieben Sie die Garnrolle so auf den Garnrollenstift, dass sich der Faden vorne von unten abwickelt. Andernfalls kann sich das Garn am Garnrollenstift verwickeln.

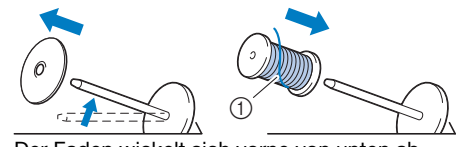

1 Der Faden wickelt sich vorne von unten ab.

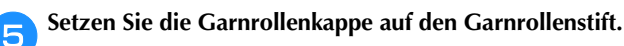

Schieben Sie die Garnrollenkappe mit der runden Seite links so weit wie möglich nach rechts (siehe Abbildung).

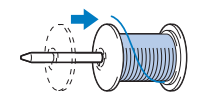

## **VORSICHT**

**• Wählen Sie eine Garnrollenkappe, die am besten auf die verwendete Garnrollengröße passt. Weitere Informationen zur Auswahl von Garnrollenkappen für entsprechende**  Garnrollen finden Sie unter "Anmerkung" auf **Seite 12.** 

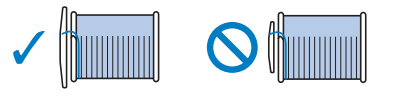

**• Wenn Sie die Garnrolle oder die Garnrollenkappe nicht richtig einsetzen, kann sich der Faden auf dem Garnrollenstift verwickeln oder die Nadel kann abbrechen.**

f**Führen Sie den Faden unter die Fadenführung, dann unter den Fadenführungsdeckel und nach vorne.**

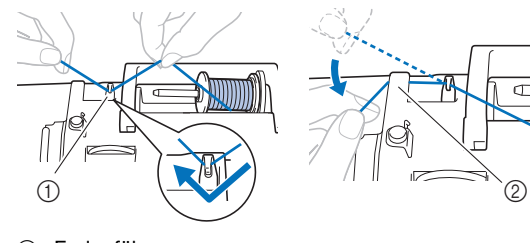

1 Fadenführung 2 Fadenführungsdeckel **1**

#### Drücken Sie  $\text{D}$ .

 $\rightarrow$  Der Bildschirm wechselt und alle Bedientasten (außer  $(\mathbf{u}^{\mathbb{Q}})$ ) und Funktionstasten sind gesperrt.

### **VORSICHT**

**• Achten Sie beim Einfädeln der Nadel darauf, zum Sperren aller Tasten im Bedienfeld** ( $\mathbf{u}^{\text{(i)}}$  zu **drücken, da Sie sich sonst verletzen könnten,**  wenn die Taste "Start/Stopp" oder irgendeine **andere Taste gedrückt wird und die Maschine zu nähen beginnt.**

**Führen Sie den Faden durch den Fadenkanal in der unten dargestellten Reihenfolge.**

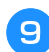

i**Achten Sie darauf, dass der Faden wie unten abgebildet in den Fadenhebel geführt wird.**

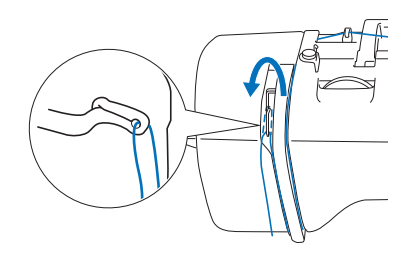

#### j**Führen Sie den Faden hinter die Fadenführung an der Nadelstange.**

Der Faden kann einfach hinter der Fadenführung an der Nadelstange verlegt werden. Halten Sie dazu den Faden mit der linken Hand und führen Sie ihn mit der rechten Hand weiter (siehe Abbildung).

Achten Sie darauf, dass der Faden links von der Lasche der Fadenführung an der Nadelstange durchgeführt wird.

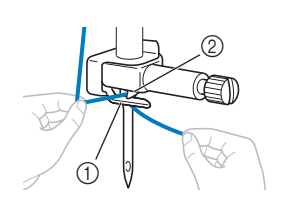

1 Fadenführung an der Nadelstange 2 Lasche

#### k**Überprüfen Sie, ob Nadel und Faden mit dem Nadeleinfädler kompatibel sind. Wenn sie kompatibel sind, fahren Sie mit dem nächsten Schritt fort.**

- Der Nadeleinfädler eignet sich für Nähmaschinennadeln 75/11 bis 90/14.
- Wenn ein Faden wie z. B. ein Metallic-Faden oder ein Sonderfaden verwendet wird, wird nicht empfohlen, den Nadeleinfädler zu verwenden.

• Wenn der Nadeleinfädler nicht verwendet werden kann, setzen Sie den Faden durch das Nadelöhr von vorne nach hinten von Hand ein. Stellen Sie zu diesem Zeitpunkt sicher, dass alle Tasten und Funktionstasten wie in Schritt 7 beschrieben gesperrt sind.

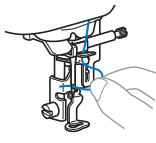

l**Ziehen Sie das durch die Fadenführung an der Nadelstange geführte Ende des Fadens nach links und führen Sie den Faden dann durch die Kerbe der Nadeleinfädler-Fadenführung; ziehen Sie den Faden dann fest von vorne und vollständig in den Schlitz der**  Nadeleinfädler-Fadenführungsscheibe "7".

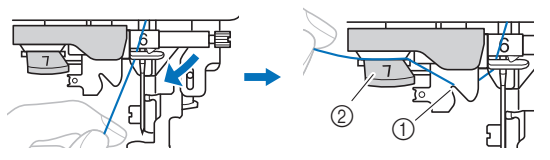

- 1 Kerbe in der Nadeleinfädler-Fadenführung
- 2 Nadeleinfädler-Fadenführungsscheibe

m**Schneiden Sie den Faden mit dem Fadenabschneider links an der Maschine ab.**

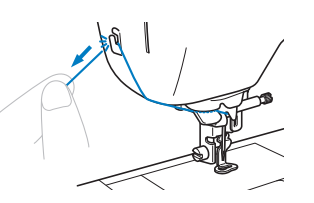

#### <sub>Ö</sub> Hinweis

- Wenn der Faden durchgezogen ist und nicht richtig abgeschnitten werden kann, senken Sie den Nähfußhebel, damit der Faden vor dem Abschneiden festgehalten wird. Wenn Sie dies ausführen, fahren Sie fort mit Schritt **15**.
- Wenn Sie ein schnell abwickelndes Garn, wie z. B. Metallic-Faden, verwenden, kann das Einfädeln nach dem Abschneiden des Fadens schwierig sein. Verwenden Sie daher nicht den Fadenabschneider, sondern ziehen Sie stattdessen ca. 8 cm (ca. 3 Zoll) Faden heraus, nachdem Sie ihn durch die Nadeleinfädler-Fadenführungsscheibe (Markierung "7") geführt haben.

n**Senken Sie den Nähfuß mit dem Nähfußhebel ab.**

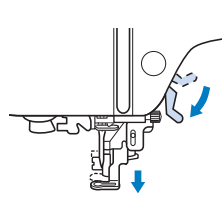

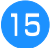

o**Stellen Sie den Nadeleinfädlerhebel auf der linken Maschinenseite so weit wie möglich nach unten, um den Haken zu drehen.**

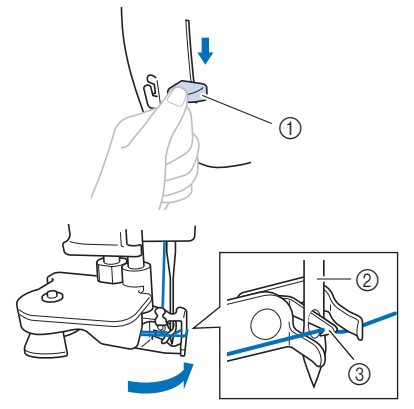

- 1 Nadeleinfädlerhebel
- 2 Nadel
- 3 Haken

#### **Ö** Hinweis

• Wenn die Nadel nicht in die höchste Position angehoben wird, kann die Nadel nicht mit dem Nadeleinfädler eingefädelt werden. Drehen Sie das Handrad gegen den Uhrzeigersinn, bis die Nadel in der höchsten Position steht. Die Nadel ist richtig angehoben, wenn die Markierung am Handrad oben ist (siehe Schritt  $\bullet$  auf Seite 15).

p**Heben Sie den Nadeleinfädlerhebel langsam an.**

#### **Ziehen Sie vorsichtig an dem durch das Nadelöhr geführten Fadenende.**

Wenn die Nadel nicht vollständig eingefädelt ist, sich aber eine Fadenschlaufe im Nadelöhr gebildet hat, ziehen Sie die Schlaufe vorsichtig durch das Nadelöhr und das Fadenende heraus.

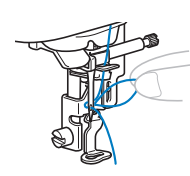

r**Stellen Sie den Nähfußhebel nach oben, führen Sie das Fadenende durch und unter den Nähfuß und ziehen Sie dann ca. 5 cm (ca. 2 Zoll) Faden zur Rückseite der Maschine heraus.**

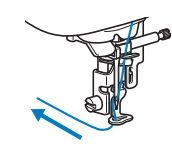

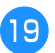

Drücken Sie (1<sup>t</sup>), um alle Tasten zu entriegeln.

#### **Auswechseln der Nadel**

## **VORSICHT • Verwenden Sie nur empfohlene**

- **Haushaltsnähmaschinennadeln. Die Verwendung einer anderen Nadel kann zum Verbiegen der Nadel oder zur Beschädigung der Maschine führen.**
- **Verwenden Sie niemals verbogene Nadeln. Verbogene Nadeln können leicht abbrechen und dadurch zu Verletzungen führen.**

#### ■ Garn- und Nadelnummer

Je kleiner die Garnnummer, desto schwerer ist der Faden. Je größer die Nadelnummer, desto größer ist die Nadel.

#### ■ **Sticknadeln**

Es wird die Verwendung einer 75/11 Haushaltsnähmaschinennadel empfohlen. Wenn die Maschine beim Sticken auf schwere Stoffe jedoch nicht sehr gut stickt, verwenden Sie bitte eine 90/14 Nadel.

#### **Überprüfen der Nadel**

Bevor Sie sie verwenden, legen Sie die Nadel mit der abgeflachten Seite auf eine plane Oberfläche und überprüfen Sie, ob der Abstand zwischen der Nadel und der Oberfläche gleichmäßig ist.

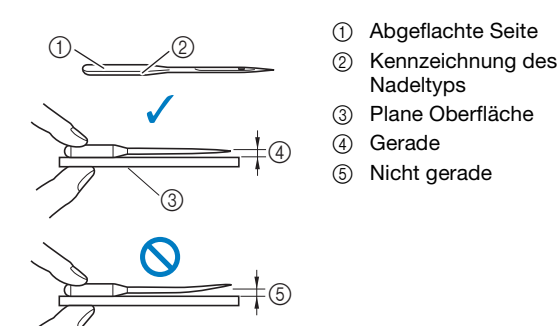

#### <sub>Ö</sub> Hinweis

• Ersetzen Sie die Nadel, wenn Stiche ausgelassen werden. (Die Nadel kann verbogen sein.)

#### **Auswechseln der Nadel**

Sie benötigen dazu einen Schraubendreher und eine neue, gerade Nadel, die entsprechend den Hinweisen unter "Überprüfen der Nadel" auf Seite 18 geprüft wurde.

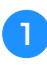

Drücken Sie die Taste (+) (Taste "Nadelposition") ein**oder zweimal, um die Nadel anzuheben.**

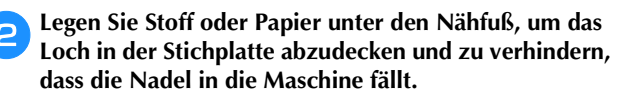

#### Drücken Sie  $\textcircled{\tiny{I}}$

 $\rightarrow$  Der Bildschirm wechselt und alle Bedientasten (außer  $(\mathbf{u}^{\mathbb{Q}})$ ) und Funktionstasten sind gesperrt.

### **VORSICHT**

**• Achten Sie beim Auswechseln der Nadel darauf, zum Sperren aller Tasten im Bedienfeld zu drücken, da Sie sich sonst verletzen**  könnten, wenn die Taste "Start/Stopp" oder **irgendeine andere Taste gedrückt wird und die Maschine zu nähen beginnt.**

**d** Halten Sie die Nadel mit der linken Hand und drehen **Sie mit einem Schraubendreher die Nadelklemmschraube gegen den Uhrzeigersinn, um die Nadel zu entfernen.**

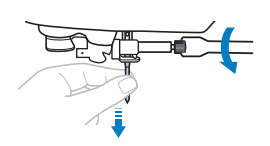

• Wenden Sie keine zu hohe Kraft auf, um die Nadelklemmschraube zu lösen oder festzuziehen, da andernfalls bestimmte Teile der Maschine beschädigt werden können.

**Englischer Sie die neue Nadel mit der abgeflachten Seite nach hinten bis zum Nadelanschlag ein. Ziehen Sie die Nadelklemmschraube mit dem Schraubendreher im Uhrzeigersinn fest.**

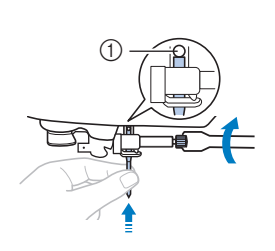

1 Nadelanschlag

### **VORSICHT**

**• Achten Sie darauf, dass Sie die Nadel bis zum Anschlag einführen und die Nadelklemmschraube mit einem Schraubendreher fest anziehen. Andernfalls kann die Nadel abbrechen oder die Maschine beschädigt werden.**

**f** Drücken Sie  $\mathbf{u}^{(1)}$ , um alle Tasten zu entriegeln.

# Kapitel *2* STICKEN

#### **Vorbereitung zum Sticken**

Führen Sie die nachfolgenden Schritte aus, um die Maschine für das Sticken vorzubereiten.

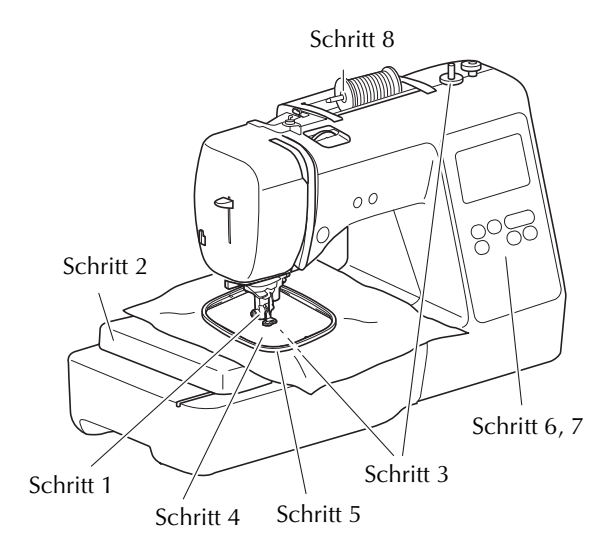

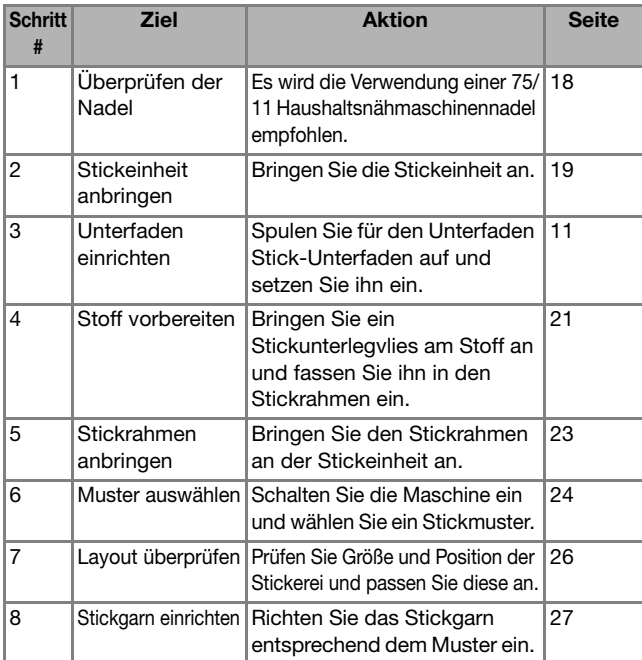

#### **Anbringen der Stickeinheit**

## **Explorance Respection.**<br> **• A VORSICHT • Schalten Sie in jedem Fall die Maschine aus,**

- **bevor Sie die Stickeinheit anbringen. Andernfalls kann es zu Verletzungen kommen, wenn eine der Funktionstasten versehentlich betätigt wird und die Maschine zu sticken beginnt.**
- **• Bewegen Sie die Maschine nicht, wenn die Stickeinheit installiert ist. Die Stickeinheit könnte herunterfallen und Verletzungen verursachen.**
- **• Halten Sie Hände und Gegenstände von Stickarm und Rahmen fern, wenn sie sich bewegen. Es könnte sonst zu Verletzungen kommen.**

a**Schalten Sie die Maschine aus.**

- b**Stecken Sie den Stickeinheit-Anschluss in die Anschlussbuchse und drücken Sie die Stickeinheit leicht hinein, bis sie einrastet.**
	- (1) Anschlussbuchse
	- 2 Stickeinheit-Anschluss
	- 3 Wagen

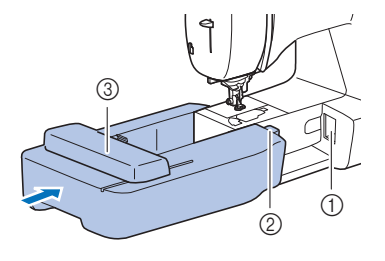

- <sub>Ö</sub> Hinweis
- Zwischen Maschine und Stickeinheit darf kein Zwischenraum sein, andernfalls wird das Stickmuster nicht einwandfrei gestickt. Achten Sie deshalb darauf, dass der Anschluss ganz in der Anschlussbuchse sitzt.
- Drücken Sie nicht am Stickarm, wenn Sie die Stickeinheit in die Maschine einsetzen, andernfalls könnte die Stickeinheit beschädigt werden.
- Berühren Sie nicht den Stecker im Anschluss der Stickeinheit. Der Stecker könnte beschädigt werden und dadurch Störungen verursachen.
- Heben Sie den Stickarm nicht hoch und versuchen Sie nicht, ihn gewaltsam zu bewegen. Dies könnte Störungen verursachen.

**c**Schalten Sie die Maschine ein.

 $\rightarrow$  Am Bildschirm wird eine Meldung angezeigt.

#### **ö Hinweis**

• Wenn [Startbildschirm] im Einstellungsbildschirm auf [ON] gestellt ist, berühren Sie den Bildschirm, damit folgende Nachricht angezeigt wird.

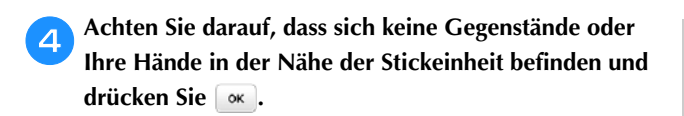

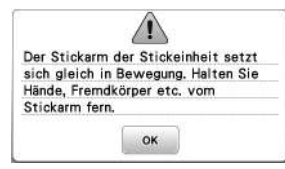

- $\rightarrow$  Der Stickarm fährt in die Ausgangsposition.
- $\rightarrow$  Der Bildschirm zur Auswahl von Stickmustern wird angezeigt.

#### ■ Abnehmen der Stickeinheit

Achten Sie darauf, dass die Maschine ganz zum Stillstand gekommen ist und folgen Sie dann der nachfolgenden Anleitung.

a**Entfernen Sie den Stickrahmen.** 

• Weitere Informationen zum Entfernen des Stickrahmens finden Sie unter "Abnehmen des Stickrahmens" auf Seite 23.

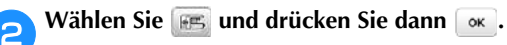

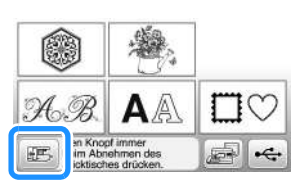

 $\rightarrow$  Der Stickarm fährt in die Lagerposition.

c**Schalten Sie die Maschine aus.**

### **VORSICHT**

- **Schalten Sie die Maschine vor dem Abnehmen der Stickeinheit immer aus. Wird der Stickrahmen bei eingeschalteter Nähmaschine abgenommen, können Fehlfunktionen auftreten.**
- d**Halten Sie den Freigabeknopf unten links an der Stickeinheit fest und ziehen Sie die Stickeinheit langsam nach links.**

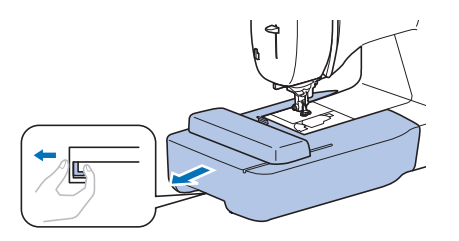

#### **Sticken eines schönen Abschlusses**

Die Erstellung einer schönen Stickerei hängt von vielen Faktoren ab. Zwei wichtige, bereits erwähnte Faktoren sind ein geeignetes Unterlegmaterial (Seite 21) und das Einspannen des Stoffes in den Rahmen (Seite 21). Ein weiterer wichtiger Punkt ist die Auswahl der richtigen Nadel- und Fadenkombination. Siehe Erklärung der Garnqualitäten unten.

#### ■ **Faden**

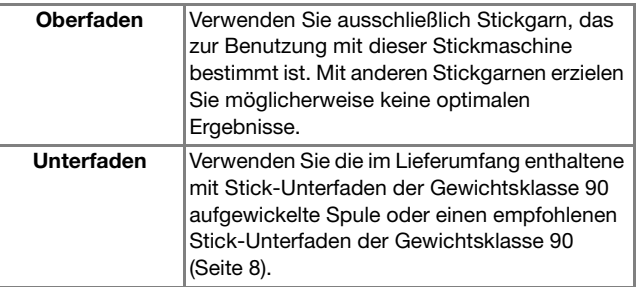

#### **Einspannen des Stoffes in den Stickrahmen**

## **VORSICHT**

- **Verwenden Sie Stoffe, die dünner sind als 2 mm (1/16 Zoll). Stoffe dicker als 2 mm (1/16 Zoll) können dazu führen, dass die Nadel abbricht.**
- **Verwenden Sie zum Besticken von Stretchgeweben, dünnen und grob gewebten Stoffen und solchen, die sich leicht zusammenziehen, immer ein Unterlegmaterial für Stickereien. Die Nadel könnte sonst abbrechen und Sie könnten sich dadurch verletzen.**

#### ■ **Anbringen von Aufbügelvlies (Unterlegmaterial) am Stoff**

Um ein optimales Ergebnis zu erzielen, benutzen Sie zum Sticken immer Unterlegmaterial für Stickereien.

#### a**Bügeln Sie das Stickunterlegvlies auf die linke Stoffseite.**

• Verwenden Sie ein Stück Unterlegmaterial, das größer ist als der Stickrahmen.

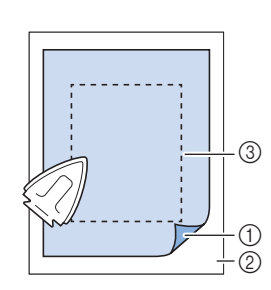

- 1 Verbindungsseite des
- Unterlegmaterials
- 2 Stoff (linke Seite)
- 3 Größe des **Stickrahmens**

#### **<b>Anmerkung**

• Verwenden Sie bei kleinen Stoffstücken, die nicht auf einen Stickrahmen gespannt werden können, Unterlegmaterial als Träger. Nachdem Sie den Stoff leicht auf das Unterlegmaterial gebügelt haben, spannen Sie es in den Stickrahmen ein. Wenn das Unterlegmaterial nicht auf den Stoff aufgebügelt werden kann, befestigen Sie es mit einer Heftnaht. Entfernen Sie nach dem Sticken vorsichtig das Unterlegmaterial.

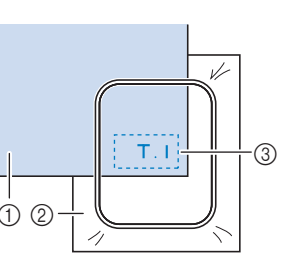

1 Stoff 2 Unterlegmaterial 3 Heften

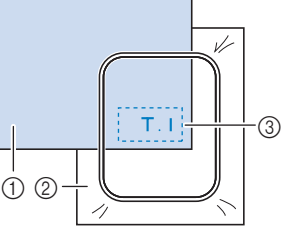

• Benutzen Sie zum Besticken von dünnen Stoffen wie Organdy und Batist und von florigen Stoffen wie Frottee und Kord eine wasserlösliche Stickfolie (separat erhältlich), um ein optimales Ergebnis zu erzielen. Die wasserlösliche Stickfolie löst sich in Wasser vollständig

• Bei Frotteetüchern empfehlen wir, ein Stück wasserlösliche Stickfolie auf den Frottee zu legen. Dadurch wird der Flor des Frottees nach unten gedrückt und die Stickerei wird schöner.

auf und gibt Ihrer Stickerei so ein schöneres Aussehen.

• Bei Stoffen, die nicht gebügelt werden können (wie Frottee oder Stoffe mit Schlingen, die sich beim Bügeln vergrößern) und bei Teilen, die schwer zu bügeln sind, legen Sie das Stickunterlegvlies unter den Stoff, ohne es zu befestigen, und spannen beides in den Stickrahmen. Sie können sich auch bei Ihrem Brother-Vertragshändler über die richtige Auswahl des Unterlegmaterials informieren.

#### ■ **Einspannen des Stoffes**

### **VORSICHT**

**• Die Verwendung eines zu kleinen Rahmens kann zur Folge haben, dass der Nähfuß während des Stickens auf den Rahmen trifft und Verletzungen verursacht oder die Maschine beschädigt.** 

#### <sub>ヴ</sub> Hinweis

• Wenn der Stoff nicht sicher im Stickrahmen gehalten wird, kann das Stickmuster nicht richtig gestickt werden. Am besten spannen Sie den Stoff auf einer flachen Oberfläche ein und ziehen den Stoff unter leichtem Dehnen vorsichtig straff, damit der eingespannte Stoff nicht verzerrt wird.

STICKEN

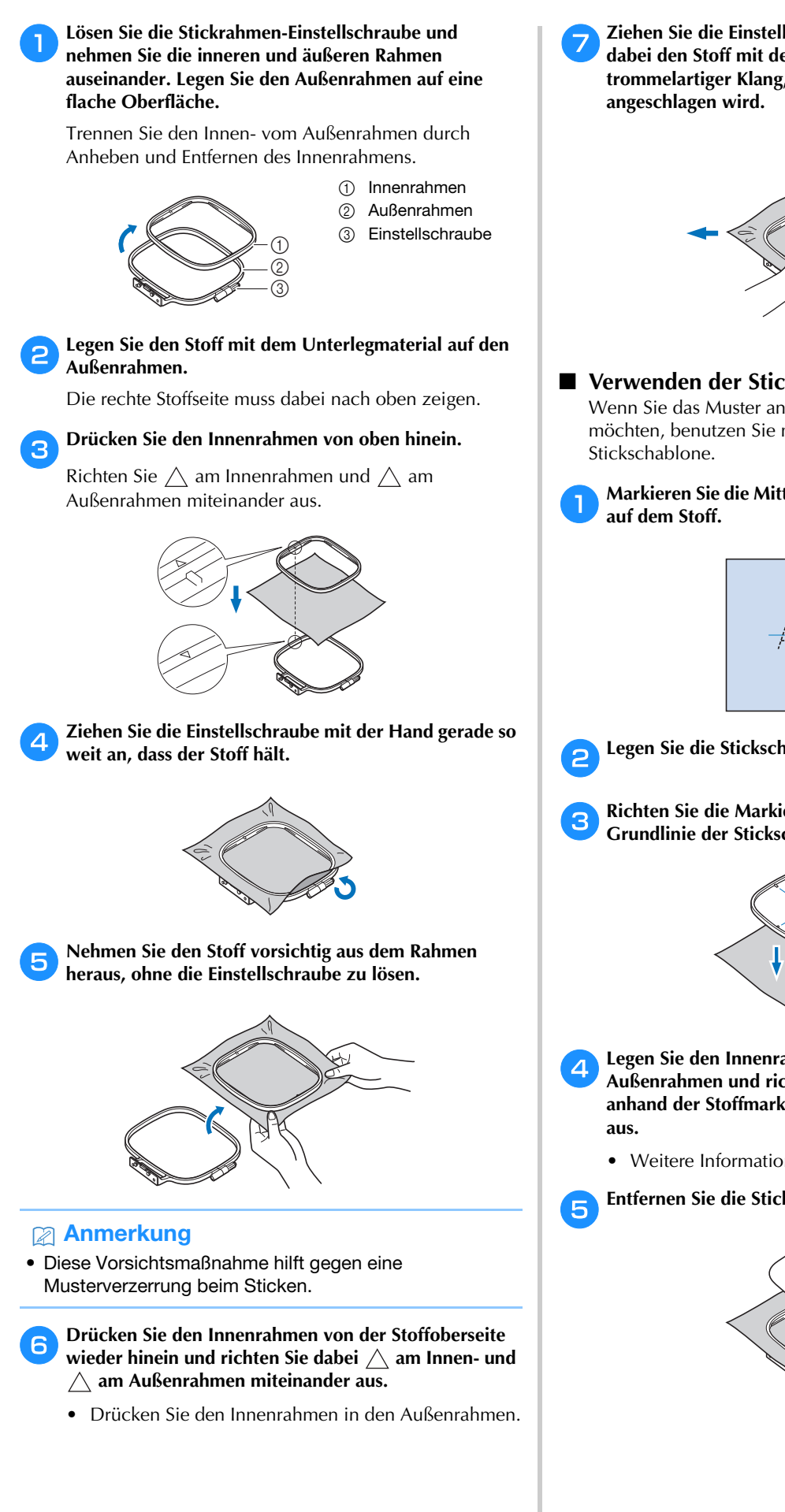

g**Ziehen Sie die Einstellschraube an und spannen Sie dabei den Stoff mit der Hand. Das Ziel ist ein trommelartiger Klang, wenn der Stoff leicht** 

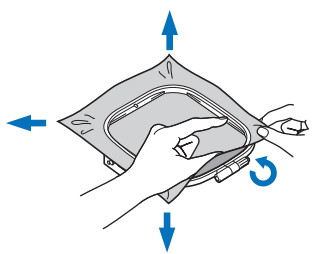

#### ■ Verwenden der Stickschablone

Wenn Sie das Muster an einer bestimmten Stelle sticken möchten, benutzen Sie mit dem Stickrahmen die

a**Markieren Sie die Mitte des Stickmusters mit Kreidestift** 

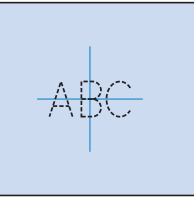

b**Legen Sie die Stickschablone auf den inneren Rahmen.**

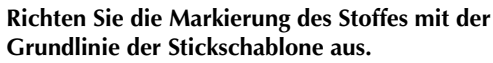

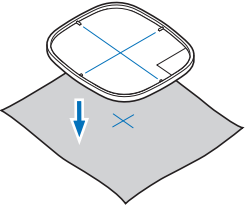

- d**Legen Sie den Innenrahmen mit dem Stoff auf den Außenrahmen und richten Sie bei Bedarf den Stoff anhand der Stoffmarkierungen mit der Stickschablone** 
	- Weitere Informationen dazu, siehe Seite 21.

e**Entfernen Sie die Stickschablone.**

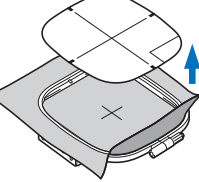

#### **Einsetzen des Stickrahmens**

#### <sub>Ö</sub> Hinweis

• Spulen Sie den Unterfaden auf die Spule und setzen Sie diese ein, bevor Sie den Stickrahmen einsetzen. Achten Sie dabei darauf, dass Sie den empfohlenen Unterfaden verwenden. Überprüfen Sie, ob genügend Garn auf der Spule ist.

a**Stellen Sie den Nähfuß mit dem Nähfußhebel nach oben.**

#### b**Führen Sie den Stickrahmen unter den Nähfuß.**

• Stellen Sie den Nähfußhebel bei Bedarf noch höher.

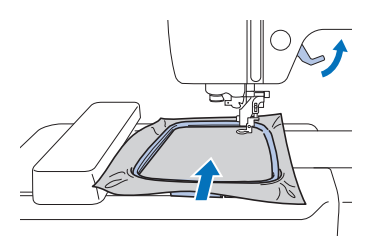

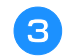

#### **Setzen Sie die Stickrahmenführung von oben in den Stickwagenrahmenhalter ein.**

Richten Sie die Stickrahmenführungsnasen und die Aufnahmen des Stickwagenrahmenhalters aufeinander aus und drücken Sie sie bis zum Anschlag hinein, bis sie mit einem Klicken einrasten.

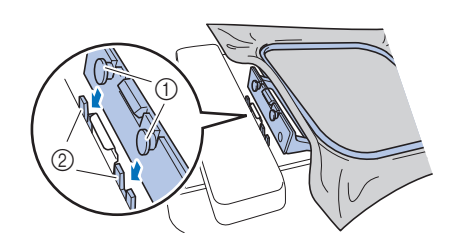

- 1 Stickrahmenführungsnasen
- 2 Aufnahmen des Stickwagenrahmenhalters
- $\rightarrow$  Die Stickeinheit ist eingesetzt.

### **VORSICHT**

**• Setzen Sie den Stickrahmen richtig in den Stickrahmenhalter ein. Andernfalls kann der Nähfuß auf den Stickrahmen treffen und Verletzungen verursachen.**

#### ■ **Abnehmen des Stickrahmens**

- a**Stellen Sie den Nähfuß mit dem Nähfußhebel nach oben.**
- b**Drücken Sie den Teil des Stickrahmenhalters wie in der Abbildung dargestellt nach links und heben Sie den Stickrahmen an.**

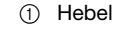

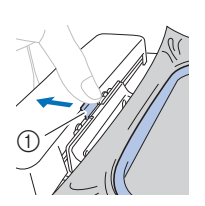

- $\rightarrow$  Der Stickrahmen trennt sich vom Stickrahmenhalter.
- c**Entfernen Sie den Stickrahmen unter dem Nähfuß, während Sie den Nähfußhebel noch weiter nach oben stellen.**

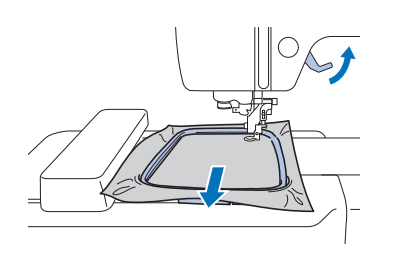

### **VORSICHT**

**• Berühren Sie nicht die Nadel mit Ihrem Finger oder dem Stickrahmen. Das könnte zu Verletzungen führen oder dazu, dass die Nadel abbricht.**

#### **Sticken**

#### ■ Urheberrechtliche Information

Die in der Maschine gespeicherten Muster sind nur für den privaten Gebrauch bestimmt. Jede öffentliche oder kommerzielle Nutzung von urheberrechtlich geschützten Mustern verstößt gegen das Urheberrecht und ist strengstens untersagt.

#### ■ **Stickmusterarten**

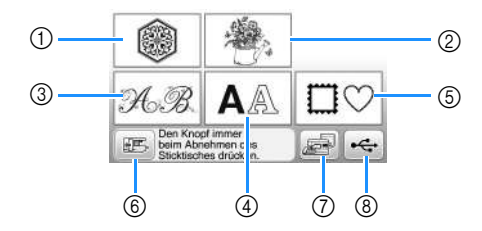

- (1) Stickmuster
- 2 Brother "Exclusives"
- 3 Blumenalphabet
- 4 Buchstabenmuster
- 5 Umrandungen
- 6 Drücken Sie diese Taste, um die Stickeinheit zum Abnehmen zu positionieren
- 7 Im Speicher der Maschine gespeicherte Muster
- 8 Auf dem USB-Stick gespeicherte Muster
- Im "Stickmuster-Katalog" finden Sie weitere Informationen zum Stickmuster jeder Kategorie.

#### **Auswählen eines Stickmusters**

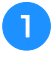

a**Drücken Sie im Bildschirm für die Musterauswahl.**

• Wenn der Bildschirm für die Musterauswahl nicht angezeigt wird, drücken Sie  $\circled{\textcircled{\small{2}}}$  zum Aufrufen des unten dargestellten Bildschirms.

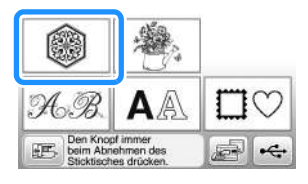

Drücken Sie **oder** , um das gewünschte Muster **im Bildschirm anzuzeigen.**

#### c**Wählen Sie das gewünschte Stickmuster und drücken**  Sie **Elgi**

• Die zur Auswahl stehenden Rahmen werden im Bildschirm angezeigt.

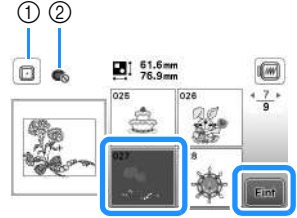

- 1 Stickrahmen (mittel) kann verwendet werden
- 2 Stickrahmen (klein) kann nicht verwendet werden
- $\rightarrow$  Der Musterbearbeitungs-Bildschirm erscheint.

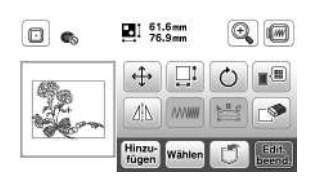

- Weitere Informationen zum Musterbearbeitungs-Bildschirm, siehe "Bearbeiten von Mustern" auf Seite 32. Sie können das Muster verschieben, die Größe des Musters verändern und viele weitere Bearbeitungsfunktionen durchführen.
- Das Muster kann auch durch Ziehen mit dem Finger verschoben werden.
- $\rightarrow$  Der Stickeinstellungs-Bildschirm wird angezeigt.

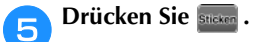

**d** Drücken Sie **.** Edit.

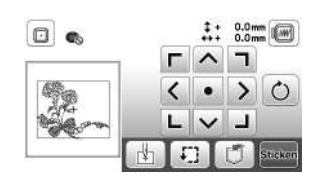

- Weitere Informationen zum Stickeinstellungs-Bildschirm, siehe "Bearbeiten aller Muster" auf Seite 34.
- Prüfen Sie anhand von "Prüfen der Musterposition" auf Seite 26 die Position des zu stickenden Musters.

• Wenn [Ansicht zur Stickrahmenerkennung] im Einstellungsbildschirm auf [ON] eingestellt ist, kann das Muster im Bildschirm bearbeitet werden, als ob der Stickrahmen befestigt wäre.

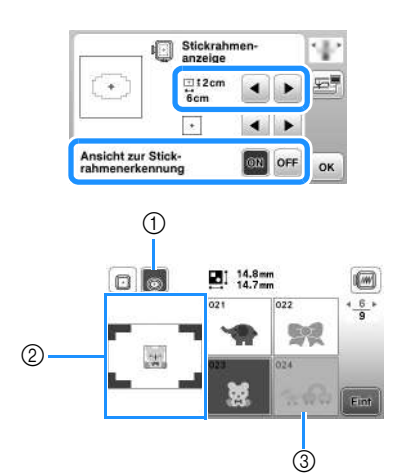

- 1 Der Stickrahmen bei Einstellung von [Ansicht zur Stickrahmenerkennung] auf [ON] wird hervorgehoben. Drücken Sie diese Taste, um die Einstellung zwischen [ON] und [OFF] umzuschalten.
- 2 Der Stickbereich für den ausgewählten Stickrahmen wird angezeigt.
- 3 Stickmuster, die nicht in den ausgewählten Stickrahmen passen, sind abgeblendet und können nicht ausgewählt werden.
- Es gibt drei Stickbereichgrößen für den Stickrahmen (klein).

Bei Einstellung von [Ansicht zur Stickrahmenerkennung] auf [ON] für den Stickrahmen (klein) ist der Bereich zum Anordnen von Mustern einfacher zu sehen. Der Bereich außerhalb des Stickbereichs hat eine andere Hintergrundfarbe.

![](_page_26_Figure_9.jpeg)

- (1)  $2 \text{ cm} \times 6 \text{ cm}$  (ca. 1 Zoll (H)  $\times$  2-1/2 Zoll (B))
- 2 3 cm × 5 cm (ca. 1-1/8 Zoll (H) × 2 Zoll (B))
- 3 4 cm × 3 cm (ca. 1-1/2 Zoll (H) × 1-1/8 Zoll (B))
- 4 Die Muster sind außerhalb des Stickbereichs angeordnet.
- Auswahl von Buchstabenmustern
	- **Drücken Sie AA.**

b**Drücken Sie die Taste mit der Schriftart, die Sie sticken möchten.**

c**Drücken Sie zum Anzeigen des gewünschten Auswahlbildschirms auf ein Register und geben Sie den Text ein.**

![](_page_26_Picture_18.jpeg)

- 1 Aktuelle Zeilennummer 2 Lasche
- Um ein Leerzeichen einzugeben, drücken Sie  $\Box$ .
- Wenn Sie nach der Buchstabenauswahl die Buchstabengröße ändern möchten, drücken Sie Die Größe ändert sich mit jedem Tastendruck, von "Groß" über "Mittel" nach "Klein". Nach dem Ändern der Buchstabengröße besitzen alle Buchstaben in derselben Zeile die neue Buchstabengröße.
- Wenn Sie einen Fehler machen, drücken Sie die Taste  $\Box$ , um den Fehler zu löschen.
- Um alle eingegebenen Buchstaben zu markieren, zum Beispiel bei mehreren Textzeilen, drücken Sie
- $\bullet$  Um mehrere Zeilen hinzuzufügen, drücken Sie  $\Box$ .
- Bei Auswahl der japanischen Schriftart kann der Text durch Drücken von **FB** zwischen vertikaler und horizontaler Ausrichtung umgeschaltet werden.

#### Drücken Sie **Find**.

• Ausführliche Informationen zur Bearbeitung des Musters, siehe "Bearbeiten von Mustern" auf Seite 32.

■ Auswahl von Umrandungen

**Drücken Sie**  $\Box$ .

![](_page_26_Picture_31.jpeg)

![](_page_26_Picture_392.jpeg)

![](_page_26_Picture_33.jpeg)

![](_page_26_Figure_34.jpeg)

**d** Drücken Sie **and** 

• Ausführliche Informationen zur Bearbeitung des Musters, siehe "Bearbeiten von Mustern" auf Seite 32.

#### ■ Kombinieren von Mustern

![](_page_26_Picture_38.jpeg)

#### Bearbeiten Sie das Muster bei Bedarf und drücken Sie **Hünzur**.

• Weitere Informationen zur Musterbearbeitung, siehe "Musterbearbeitungs-Bildschirm" auf Seite 32.

![](_page_26_Picture_393.jpeg)

#### **Sticken**

![](_page_27_Picture_1.jpeg)

![](_page_27_Picture_2.jpeg)

• Weitere Informationen zum Ändern der Farben, siehe "Musterbearbeitungs-Bildschirm" auf Seite 32.

![](_page_27_Picture_4.jpeg)

#### **jouwe Bearbeiten Sie die Musterposition.**

- Das Muster können Sie mit dem Finger auswählen und es dann durch Ziehen verschieben. Verwenden Sie Wählen, um überlappende Muster auszuwählen, bei denen die Auswahl durch Berühren des Bildschirms nicht möglich ist.
- Drücken Sie  $\oplus$ , um die Musterposition sorgfältig festzulegen.
- Drücken Sie [16], um eine Vorschau der kombinierten Muster zu überprüfen.

![](_page_27_Picture_9.jpeg)

**Drücken Sie beerd** 

#### ■ **Prüfen der Musterposition**

Der Stickrahmen bewegt sich und zeigt die Stickposition. Beobachten Sie den Stickrahmen genau, um sicherzugehen, dass das Muster an der richtigen Stelle gestickt wird.

![](_page_27_Picture_13.jpeg)

a**Drücken Sie auf dem Stickeinstellungs-Bildschirm.**

![](_page_27_Figure_15.jpeg)

![](_page_27_Picture_16.jpeg)

**b**Drücken Sie in **die Taste für die Position**, die Sie **überprüfen möchten.**

![](_page_27_Picture_18.jpeg)

1 Gewählte Position

 $\rightarrow$  Der Wagen bewegt sich auf die gewählte Position im Muster.

#### **Anmerkung**

• Zur Anzeige des ganzen Stickbereichs drücken Sie  $\boxed{F}$ . Der Stickrahmen bewegt sich und zeigt den Stickbereich.

![](_page_27_Picture_23.jpeg)

### **VORSICHT**

**• Achten Sie darauf, dass die Nadel oben ist, wenn der Stickrahmen sich bewegt. Wenn die Nadel unten ist, könnte sie abbrechen und Verletzungen verursachen.**

![](_page_27_Picture_26.jpeg)

#### **Sticken von Mustern**

Beim Sticken von Stickmustern wird für jede Farbe das Garn gewechselt.

![](_page_28_Picture_3.jpeg)

a**Halten Sie Stickgarn mit der im Bildschirm angezeigten Farbe bereit.**

![](_page_28_Figure_5.jpeg)

- 1 Farbreihenfolge der Stickerei
- In diesem Bildschirm wird entweder der Garnfarbenname oder die Garnnummer angezeigt, je nach der im Einstellungsbildschirm gewählten Einstellung. Drücken

Sie  $\circledR$ ) und ändern Sie die Einstellung im

Einstellungsbildschirm. Ausführliche Informationen, siehe "Ändern der Garnfarben-Anzeige" auf Seite 28.

![](_page_28_Picture_10.jpeg)

• Mit der automatischen Fadenabschneidefunktion wird der Faden am Ende des Stickens für jede Farbe abgeschnitten. Diese Funktion ist standardmäßig aktiviert. Wenn Sie

diese Funktion ausschalten möchten, drücken Sie

b**Legen Sie den Oberfaden ein und fädeln Sie die Nadel ein.** 

• Siehe "Einfädeln des Oberfadens" auf Seite 15.

c**Stellen Sie den Nähfußhebel nach oben und führen Sie den Faden durch das Loch im Stickfuß und halten Sie ihn leicht mit der linken Hand.** 

Lassen Sie den Faden etwas locker.

![](_page_28_Picture_17.jpeg)

## **VORSICHT • Achten Sie darauf, dass während des Stickens keine**

- **Gegenstände oder Ihre Hände an den Wagen stoßen. Das Muster könnte dadurch versetzt werden.**
- **Lassen Sie beim Besticken großer Teile (besonders Jacken oder andere schwere Stoffe) den Stoff nicht über die Tischkante hängen. Die Stickeinheit kann sich sonst nicht frei bewegen und der Stickrahmen kann die Nadel treffen, wodurch die Nadel sich verbiegen oder abbrechen und möglicherweise Verletzungen verursachen kann. Legen Sie den Stoff so ein, dass er nicht vom Tisch herunterhängt (oder halten Sie ihn fest, damit er nicht nach unten zieht).**

d**Senken Sie den Nähfuß und drücken Sie die Taste "Start/Stopp", um die Maschine zu starten.** Drücken Sie nach 5-6 Stichen die Taste "Start/Stopp" **nochmals, um die Maschine zu stoppen.**

![](_page_28_Picture_22.jpeg)

e**Schneiden Sie den überschüssige Faden am Anfang der Naht ab. Befindet sich das Nahtende unter dem Nähfuß, heben Sie den Nähfuß an und schneiden Sie den Faden ab.**

![](_page_28_Figure_24.jpeg)

• Wenn der Faden am Anfang des Stickens nicht abgeschnitten wird, kann dieser im Verlauf des Stickens überstickt werden, sodass es später schwierig ist, ihn abzuschneiden. Schneiden Sie den Faden daher gleich am Anfang ab.

![](_page_28_Picture_26.jpeg)

 $\rightarrow$  Das Sticken stoppt nach der Fertigstellung einer Farbe automatisch mit einer Verstärkung. Ist das automatische Fadenabschneiden aktiviert, wird der Faden abgeschnitten.

![](_page_28_Picture_28.jpeg)

g**Nehmen Sie den Faden für die erste Farbe aus der Maschine.**

h**Wiederholen Sie bei der Verarbeitung aller weiteren Farben diese Schritte.**

![](_page_28_Picture_292.jpeg)

 $\rightarrow$  Wenn die letzte Farbe gestickt ist, erscheint die Meldung im LCD, dass die Stickerei abgeschlossen ist. Drücken Sie | ok |, um zum Ausgangsbildschirm zurückzukehren.

**Schneiden Sie die überschüssigen Fadensprünge innerhalb der Farbe ab.**

#### ■ **Ändern der Garnfarben-Anzeige**

Sie können die Namen der Garnfarben oder die Stickgarnnummer anzeigen lassen.

#### **Anmerkung**

• Die am Bildschirm dargestellten Farben können leicht von den Garnfarben abweichen.

**Drücken Sie (** $\mathbb{B}$ **) und zeigen Sie mit < oder bei den folgenden Einstellungsbildschirm an.**

![](_page_29_Figure_6.jpeg)

**Wählen Sie mit (4) oder Des Menüs**  $\frac{m_{23}}{480}$ **, um [Farbname] oder [#123] (Garnnummer) zu wählen.**

![](_page_29_Picture_8.jpeg)

**• Wenn [Farbname] ausgewählt ist, wird der Name der Garnfarben angezeigt.**

![](_page_29_Picture_10.jpeg)

**• Wenn [#123] ausgewählt ist, wird die Stickgarnnummer angezeigt. Wählen Sie mit**  oder Des Menüs **Du**#123 die Garnmarke.

![](_page_29_Picture_259.jpeg)

![](_page_29_Picture_13.jpeg)

- Wenn beim Sticken der Faden reißt oder der **Unterfaden aufgebraucht ist**
	- a**Drücken Sie zum Anhalten der Maschine die Taste "Start/Stopp".**

b**Drücken Sie und stellen Sie den Oberfaden oder Unterfaden ein.**

• Wenn der Unterfaden nahezu verbraucht ist. drücken Sie  $\otimes$  (Taste "Fadenabschneider"), um den Ober- und den Unterfaden abzuschneiden, entfernen Sie den Stickrahmen und tauschen Sie die Spule durch eine aufgewickelte Spule aus.

![](_page_29_Picture_18.jpeg)

Drücken Sie **H**-1, H-10 oder H-100, um die Nadel die **entsprechenden Stiche vor den Punkt, an dem der Faden**  gerissen ist, zurückzusetzen, und drücken Sie dann **Referent**.

• Drücken Sie  $\Box$  , um wieder von vorne zu beginnen.

![](_page_29_Picture_21.jpeg)

#### **Ö** Hinweis

• Für eine vollständige Abdeckung wird empfohlen, über die letzten zwei oder drei Stiche zu nähen.

#### Anmerkung

• Wenn Sie die Nadel nicht an den Punkt, an dem der Faden gerissen ist, zurücksetzen können, drücken Sie die Taste [I-], um die Farbe auszuwählen und zum Anfangspunkt dieser Farbe zu gelangen, und setzen Sie dann die Nadel mit | ||+1 , ||+10 oder ||+100 kurz vor die Stelle, an der der Faden gerissen ist.

e**Senken Sie den Nähfuß und drücken Sie die Taste "Start/Stopp", um weiter zu sticken.**

#### ■ **Fortsetzen des Stickens nach einer Stromunterbrechung**

Wird das Sticken angehalten, werden aktuelle Farbe und Stichnummer gespeichert. Beim nächsten Einschalten der Maschine können Sie dann auswählen, ob Sie das Muster weitersticken oder das Muster löschen möchten.

![](_page_29_Picture_260.jpeg)

#### **Einstellen der Fadenspannung**

Die Oberfadenspannung wird mit dem Fadenspannungsrad geändert.

Beim Maschinensticken sollte das Spannungsrad zwischen 2 und 6 eingestellt sein.

![](_page_30_Picture_4.jpeg)

- 1 Verringern (Wert verkleinern)
- Erhöhen (Wert vergrößern)
- 3 Fadenspannungsrad

#### **<b>Anmerkung**

• Wenn die Stiche locker erscheinen, drehen Sie die Spannung um eine Kerbe höher und sticken Sie erneut.

#### ■ **Richtige Fadenspannung**

Die Fadenspannung ist korrekt, wenn der Oberfaden gerade so sichtbar ist auf der linken Stoffseite (Unterseite).

![](_page_30_Figure_12.jpeg)

1 Stoffvorderseite 2 Linke Seite (Unterseite) des

**Stoffes** 

#### ■ Oberfaden ist zu straff

Der Unterfaden ist auf der Stoffvorderseite sichtbar. Verringern Sie in diesem Fall die Oberfadenspannung.

![](_page_30_Figure_16.jpeg)

1 Stoffvorderseite 2 Linke Seite (Unterseite) des **Stoffes** 

#### ■ **Oberfaden ist zu locker**

Der Oberfaden ist locker. Erhöhen Sie in diesem Fall die Oberfadenspannung.

![](_page_30_Figure_20.jpeg)

- 1 Stoffvorderseite
- Linke Seite (Unterseite) des **Stoffes**

#### <sub>Ö</sub> Hinweis

- Wenn der Oberfaden nicht richtig eingefädelt oder die Unterfadenspule nicht richtig eingesetzt ist, kann möglicherweise nicht die richtige Fadenspannung eingestellt werden. Wird keine richtige Fadenspannung erreicht, fädeln Sie den Oberfaden erneut ein und setzen Sie die Unterfadenspule richtig ein.
- Wenn sich das gewünschte Stickergebnis durch die Einstellung der Oberfadenspannung mit dem Fadenspannungsrad nicht erreichen lässt, stellen Sie die Unterfadenspannung ein. Ausführliche Informationen, siehe "Einstellen der Unterfadenspannung" auf Seite 40.

#### **Sticken von Applikationsmustern**

Wenn in der Stickreihenfolge der Farben

 $[\Box$  (MATERIAL)],

[<sup>Marti</sup> (POSITION DER APPLIKATION)] oder [  $\sqrt{2}$   $\sqrt{2}$  (APPLIKATION)] erscheint, gehen Sie folgendermaßen vor.

![](_page_30_Figure_30.jpeg)

Erforderliches Material

- Stoff für die Applikation
- Stoff für den Applikationsunterstoff
- Stickunterlegvlies
- Stoffkleber oder Kurzzeit-Sprühkleber
- Stickgarn

#### ਲ Hinweis

• Die richtigen Namen und Nummern der Garnfarben werden nicht angezeigt. Wählen Sie die Garnfarben entsprechend der Farben im Applikationsmuster.

#### ■ 1. Erstellen einer Applikation

a**Bringen Sie ein Stickunterlegvlies auf der Rückseite des Applikationsstoffes an.**

b**Nähen Sie die Schnittlinie der Applikation. Nehmen Sie den Applikationsstoff aus dem Stickrahmen und schneiden Sie dann das Muster vorsichtig entlang der genähten Schnittlinie aus.**

![](_page_30_Figure_42.jpeg)

- 1 Umriss der Applikation
- 2 Applikationsmaterial

#### **Ö** Hinweis

- Wenn die Applikation entlang der Innenseite der Schnittlinie ausgeschnitten wird, kann sie ggf. nicht richtig auf dem Stoff angebracht werden. Schneiden Sie die Applikation daher sorgfältig entlang der Schnittlinie aus.
- Entfernen Sie nach dem Ausschneiden der Applikation vorsichtig den Faden.

![](_page_31_Figure_1.jpeg)

#### **Ö** Hinweis

- Wenn die Applikation nicht mit Kraftkleber oder Kurzzeit-Sprühkleber auf dem Unterstoff befestigt werden kann, heften Sie sie mit Heftstichen so auf den Unterstoff, dass sie nicht verrutschen kann.
- Bei Verwendung von dünnen Stoffen für die Applikation sollten Sie die Applikation mit einem Aufbügelvlies verstärken und sichern. Die Applikation kann dann mit einem Bügeleisen an der Applikationsposition befestigt werden.

b**Wenn die Applikation befestigt ist, setzen Sie den Stickrahmen in die Maschine ein.**

**Fädeln Sie Stickgarn in die Maschine ein, senken Sie den Nähfußhebel ab und drücken Sie dann die Taste "Start/Stopp", um die Applikation zu sticken.**

![](_page_31_Figure_7.jpeg)

![](_page_31_Picture_8.jpeg)

- Nehmen Sie den Unterstoff nicht aus dem Stickrahmen
	- **die Rückseite der Applikation auf und kleben Sie sie dann innerhalb der in Schritt U unter "2. Nähen der**

![](_page_31_Picture_12.jpeg)

c**Wählen Sie die Form des Satinstich-Rahmenmusters, die der Applikation entspricht. Sticken Sie über die Applikation und den Basisstoff aus Schritt** b**, um die Applikation zu vollenden.**

![](_page_31_Picture_14.jpeg)

![](_page_31_Picture_15.jpeg)

![](_page_31_Picture_16.jpeg)

c**Sticken Sie das verbleibende Muster fertig.**

Sie können Applikationen unter Verwendung von Rahmenmustern in der gleichen Form und Größe herstellen. Sticken Sie das eine Muster mit Geradstich und das andere mit Satinstich.

#### ■ **Methode 1**

a**Wählen Sie ein Geradstich-Rahmenmuster. Sticken Sie das Muster auf das Applikationsmaterial und schneiden Sie es aus.** 

![](_page_31_Figure_22.jpeg)

**Sticken Sie das Muster aus Schritt <b>a** ebenfalls auf den **Basisstoff.**

**Tragen Sie auf die Rückseite der in Schritt <b>a** erstellten **Applikation eine dünne Schicht Stoffkleber oder Kurzzeit-Sprühkleber auf. Richten Sie die Formen genau aufeinander aus.**

![](_page_31_Figure_25.jpeg)

#### ■ **Methode** 2

![](_page_32_Picture_2.jpeg)

a**Wählen Sie ein Geradstich-Rahmenmuster und sticken Sie das Muster auf den Basisstoff.** 

![](_page_32_Figure_4.jpeg)

**Legen Sie den Applikationsstoff auf das in Schritt gestickte Muster und sticken Sie das gleiche Muster auf den Applikationsstoff.**

• Achten Sie darauf, dass der Applikationsstoff die Naht vollständig abdeckt.

![](_page_32_Figure_8.jpeg)

c**Nehmen Sie den Stickrahmen aus der Stickeinheit und schneiden Sie außen um die Naht des** 

**Applikationsstoffs herum.** 

**Bringen Sie dann den Stickrahmen wieder an der Stickeinheit an.**

![](_page_32_Figure_12.jpeg)

#### **ö Hinweis**

- Nehmen Sie den Stoff zum Schneiden nicht aus dem Stickrahmen. Außerdem den Stoff nicht ziehen oder darauf drücken. Der Stoff könnte sich sonst im Rahmen lockern.
- d**Wählen Sie eine Umrandung mit Satinstichen in der gleichen Form wie die Applikation und sticken Sie ein Satinstichmuster, um eine Applikation zu erstellen.**
	- Größe und Position des Musters dürfen nicht geändert werden.

![](_page_32_Picture_17.jpeg)

![](_page_32_Figure_18.jpeg)

#### **Geteilte Stickmuster**

Geteilte Stickmuster, die mit PE-DESIGN Ver.7 oder höher oder PE-DESIGN NEXT erstellt wurden, können gestickt werden. Bei geteilten Stickmustern werden Stickdesigns, die größer als der Stickrahmen sind, in mehrere Bereiche aufgeteilt, die dann durch Kombination nach dem Sticken wieder ein ganzes Stickmuster ergeben.

Weitere Informationen zu geteilten Stickmustern und genauere Stickanweisungen finden Sie in der Bedienungsanleitung im Lieferumfang von PE-DESIGN Ver.7 oder höher oder PE-DESIGN NEXT.

#### a**Setzen Sie den USB-Stick ein, der das geteilte Stickmuster enthält, und wählen Sie dann das geteilte Stickmuster zum Sticken aus.**

• Weitere Informationen dazu, siehe "Abrufen von Stickmustern" auf Seite 37.

![](_page_32_Picture_24.jpeg)

![](_page_32_Picture_25.jpeg)

![](_page_32_Picture_26.jpeg)

b**Wählen Sie den Bereich zum Sticken aus und** 

![](_page_32_Picture_28.jpeg)

• Wählen Sie die Bereiche in alphabetischer Reihenfolge.

![](_page_32_Picture_30.jpeg)

![](_page_32_Picture_31.jpeg)

- Drücken Sie die Taste "Start/Stopp", um den **Stickmusterbereich zu sticken.**
- e**Nach dem Sticken wird der folgende Bildschirm**  angezeigt. Drücken Sie [ ok ].

![](_page_32_Picture_252.jpeg)

 $\rightarrow$  Es wird ein Bildschirm angezeigt, in dem Sie einen Bereich des geteilten Stickmusters auswählen können.

![](_page_32_Picture_36.jpeg)

#### **Bearbeiten von Mustern**

Wenn ein Muster im Stickmuster-Auswahlbildschirm markiert ist und Sie drücken **kund**, erscheint der Musterbearbeitungs-Bildschirm. Nach dem Drücken einer der Tasten zum Bearbeiten eines Musters drücken Sie [ ok ], um zum vorherigen Bildschirm zurückzukehren. Drücken Sie , um das Bearbeiten zu beenden und den Stickeinstellungs-Bildschirm aufzurufen.

## **VORSICHT**

**• Überprüfen Sie nach der Änderung eines Musters am Bildschirm, welche Stickrahmen für das Muster geeignet sind und wählen Sie den entsprechenden Rahmen. Wenn Sie einen Stickrahmen verwenden, der nicht angezeigt wird, kann der Nähfuß während des Stickens auf den Rahmen treffen und Verletzungen verursachen.**

#### ■ Musterbearbeitungs-Bildschirm

![](_page_33_Figure_6.jpeg)

#### Anmerkung

• Wenn eine Taste abgeblendet ist (hellgrau), ist die Funktion für das aktuelle Stickmuster nicht verfügbar.

![](_page_33_Picture_440.jpeg)

![](_page_33_Picture_10.jpeg)

![](_page_34_Picture_401.jpeg)

#### ■ **Schriftart-Bearbeitungsbildschirm**

Der Schriftart-Bearbeitungsbildschirm erscheint, wenn Sie

im Muster-Bearbeitungsbildschirm drücken.

![](_page_34_Figure_5.jpeg)

![](_page_34_Picture_402.jpeg)

![](_page_34_Picture_403.jpeg)

STICKEN

#### **Bearbeiten aller Muster**

Wenn Sie im Bearbeitungsbildschirm **Beart** drücken, erscheint der Stickeinstellungs-Bildschirm. Nach dem Bearbeiten des Musters können Sie mit steken im Stickbildschirm fortfahren.

#### ■ **Stickeinstellungs-Bildschirm**

![](_page_35_Figure_4.jpeg)

![](_page_35_Picture_245.jpeg)

#### **Ausrichten des Musters und der Nadelposition**

Beispiel: Ausrichten der linken unteren Ecke eines Musters und der Nadelposition

![](_page_35_Picture_8.jpeg)

![](_page_35_Picture_9.jpeg)

a**Markieren Sie die Ausgangsposition wie dargestellt auf dem Stoff.** 

![](_page_35_Picture_246.jpeg)

![](_page_35_Picture_12.jpeg)

![](_page_35_Picture_13.jpeg)

![](_page_35_Picture_247.jpeg)

 $\rightarrow$  Die Nadelposition wird zur unteren linken Ecke des Musters verschoben (der Stickrahmen bewegt sich, so dass die Nadel in der richtigen Position ist).

**d** Richten Sie die Nadel mit Hilfe der Taste **der Plants** auf die

**Markierung auf dem Stoff aus, drücken Sie Backen** und **beginnen Sie zu sticken.**

![](_page_35_Figure_18.jpeg)

![](_page_35_Picture_19.jpeg)

![](_page_36_Figure_1.jpeg)

STICKEN

**STICKEN** 

**2**

#### **Verwenden der Speicherfunktion**

■ Vorsichtsmaßnahmen bei der Verwendung von **Stickdaten**

### **VORSICHT**

**• Bei Verwendung von anderen als den Original-Musterdaten kann der Faden reißen oder die Nadel abbrechen, wenn eine zu feine Stichdichte verwendet wird oder drei oder mehr Stiche übereinander gestickt werden. In diesem Fall sollten Sie die Stickdaten mit einem der Original-Datenentwurfssysteme bearbeiten.**

#### **Verwendbare Stickdatentypen**

Nur Stickdatendateien in den Formaten .pes, .phc und .dst können mit dieser Maschine verwendet werden. Wenn Sie andere als die mit den Original-Datenentwurfsystemen oder Stickmaschinen gespeicherten Daten verwenden, kann es zu Funktionsstörungen der Maschine kommen.

#### **Größe der Stickmuster**

Die Maschine ist kompatibel mit Stickmustern bis zu einem Maximum von 10 cm  $\times$  10 cm (4 Zoll  $\times$  4 Zoll).

#### **USB-Stick**

USB-Sticks sind zwar handelsüblich erhältlich, jedoch sind nicht alle USB-Sticks mit dieser Maschine kompatibel. Weitere Informationen dazu finden Sie auf unserer Website " http://s.brother/cpjae".

#### **Vorsichtsmaßnahmen bei der Erstellung und Speicherung von Stichdaten mit dem Computer**

Wir empfehlen, für den Namen der Datei/des Ordners die 26 Buchstaben des Alphabets (Groß- und Kleinbuchstaben) zu verwenden sowie die Nummern 0 bis 9,  $_{\nu}$ -" und  $_{\nu}$ -".

#### **Tajima-Stickdaten (.dst)**

- "dst"-Daten werden im Musterlisten-Bildschirm nach Dateiname angezeigt (das Miniaturbild kann nicht dargestellt werden).
- Da Tajimadaten (.dst) keine bestimmten Garnfarbeninformationen enthalten, werden sie in der Standardfarbfolge angezeigt. Überprüfen Sie die Vorschau, und ändern Sie die Garnfarben nach Bedarf.

#### **Speichern von Stickmustern**

Sie können abgeänderte Stickmuster im Speicher der Maschine oder auf einem USB-Stick speichern.

#### <sub>Ö</sub> Hinweis

• Schalten Sie die Maschine nicht aus, solange der Bildschirm [Muster wird gespeichert...] angezeigt wird. Sie verlieren sonst das Muster, das Sie gerade speichern.

Drücken Sie **the Auster im** das zu speichernde Muster im **Musterbearbeitungs-Bildschirm oder im Stickeinstellungs-Bildschirm angezeigt wird.**

![](_page_37_Picture_21.jpeg)

![](_page_37_Picture_22.jpeg)

b**Setzen Sie zum Speichern des Stickmusters auf einem USB-Stick den USB-Stick in den USB-Anschluss an der Maschine ein.**

![](_page_37_Figure_24.jpeg)

![](_page_37_Picture_25.jpeg)

![](_page_37_Figure_26.jpeg)

1 Speichern Sie im Speicher der Maschine.

2 Speichern Sie auf einem USB-Stick. Das Muster wird im Ordner "bPocket" gespeichert.

#### **Abrufen von Stickmustern**

Rufen Sie im Speicher der Maschine oder auf einem USB-Stick gespeicherte Stickmuster ab.

![](_page_38_Picture_3.jpeg)

a**Setzen Sie zum Abrufen von Stickmustern von einem USB-Stick den USB-Stick in den USB-Anschluss an der Maschine ein.**

**b** Drücken Sie das gewünschte Ziel und wählen Sie dann **das gewünschte Stickmuster.**

![](_page_38_Figure_6.jpeg)

- 1 Rufen Sie aus dem Speicher der Maschine ab.
- 2 Rufen Sie von einem USB-Stick ab.

#### **② Anmerkung**

• Wenn das Stickmuster, das abgerufen werden soll, in einem Ordner des USB-Sticks abgelegt ist, drücken Sie die Taste für den Ordner. Drücken Sie <sub>(1,0</sub> um zum vorherigen Bildschirm zurückzukehren.

![](_page_38_Picture_11.jpeg)

![](_page_38_Picture_144.jpeg)

#### **Z** Anmerkung

- Wenn Sie  $\Box$  drücken, wird das gewählte Stickmuster dauerhaft gelöscht.
- Beim Abrufen der Stickmuster aus dem Maschinenspeicher kann das ausgewählte Muster direkt auf dem USB-Stick gespeichert werden durch Drücken von  $\epsilon$ .
- Beim Abrufen der Stickmuster vom USB-Stick kann das ausgewählte Muster direkt im Maschinenspeicher gespeichert werden durch Drücken von

![](_page_38_Figure_17.jpeg)

# Kapitel *3* ANHANG

#### **Pflege und Wartung**

### **VORSICHT**

**• Ziehen Sie vor dem Reinigen der Maschine den Netzstecker aus der Steckdose. Andernfalls kann es zu Verletzungen oder Stromschlag kommen.**

Wenn das Gehäuse der Nähmaschine verschmutzt ist, wischen Sie es mit einem feuchten, in neutrales Reinigungsmittel getauchten und gut ausgewrungenen Tuch ab. Wischen Sie nach der Reinigung mit dem feuchten Tuch mit einem trockenen Tuch nach.

Wenn der LCD-Bildschirm verschmutzt ist, wischen Sie ihn mit einem weichen, trockenen Tuch ab. Den LCD-Bildschirm nicht mit einem feuchten Tuch abwischen. Verwenden Sie keine organischen Lösungs- oder Reinigungsmittel.

#### **Einschränkungen beim Ölen**

Um Beschädigungen an dieser Maschine zu vermeiden, darf sie vom Benutzer nicht geölt werden.

Bei der Herstellung dieser Maschine wurde die erforderliche Ölmenge bereits verwendet, um einen einwandfreien Betrieb sicherzustellen. Regelmäßiges Ölen ist daher nicht erforderlich.

Wenn Probleme auftreten, wie z. B. ein schwergängiges Handrad oder ungewöhnliche Geräuschentwicklung, benutzen Sie die Maschine nicht mehr und wenden Sie sich an Ihren Brother-Vertragshändler oder die nächste Brother-Vertragsreparaturwerkstatt.

#### **Vorsichtsmaßnahmen für das Aufbewahren der Maschine**

Lagern Sie die Maschine an keinem der unten aufgeführten Orte, andernfalls könnte die Maschine beschädigt werden, z. B. Auftreten von Rost durch Kondensation.

- Umgebung mit extrem hohen Temperaturen
- Umgebung mit extrem niedrigen Temperaturen
- Umgebung mit extremen Temperaturschwankungen
- Umgebung mit hoher Luftfeuchtigkeit oder Dampf
- In der Nähe von Flammen, Heizungen oder Klimaanlagen
- Im Freien oder in direktem Sonnenlicht
- Extrem staubige oder ölige Umgebungen

#### **Ö** Hinweis

• Für eine längere Nutzungsdauer sollte die Maschine regelmäßig eingeschaltet und benutzt werden. Aufbewahrung ohne Gebrauch über einen längeren Zeitraum kann die Stickleistung beeinträchtigen.

#### **Greiferreinigung**

Wenn sich Fusseln und Staub in der Spulenkapsel ansammeln, wird die Maschinenleistung beeinträchtigt. Daher sollte sie regelmäßig gereinigt werden.

Drücken Sie (+) (Taste "Nadelposition"), um die Nadel **anzuheben.**

![](_page_40_Picture_25.jpeg)

b**Schalten Sie die Maschine aus.**

- c**Ziehen Sie das Netzkabel aus der Netzbuchse auf der rechten Seite der Maschine.**
- d**Entfernen Sie die Nadel und den Stickfuß.**
	- Weitere Informationen dazu, siehe "Auswechseln der Nadel" auf Seite 18 und "Auswechseln des Stickfußes" auf Seite 41.

e**Entfernen Sie die Stickeinheit.**

![](_page_40_Picture_31.jpeg)

f**Entfernen Sie die Stichplattenabdeckung.**

g**Fassen Sie die Stichplattenabdeckung an beiden Seiten an und schieben Sie die Abdeckung zu sich hin.**

![](_page_40_Picture_34.jpeg)

![](_page_40_Picture_35.jpeg)

h**Nehmen Sie die Spulenkapsel und ziehen Sie sie heraus.**

![](_page_40_Picture_37.jpeg)

i**Entfernen Sie Staub und Fusseln, die sich am Greifergehäuse und am Unterfadensensor und darum herum angesammelt haben, mit dem Reinigungspinsel oder einem Staubsauger.**

![](_page_40_Picture_39.jpeg)

- 1 Reinigungspinsel
- 2 Greifergehäuse
- 3 Unterfadensensor
- Die Spulenkapsel darf nicht geölt werden.

ANHANG

**ANHANC** 

**3**

![](_page_41_Picture_1.jpeg)

![](_page_41_Picture_2.jpeg)

• Die Markierungen  $\triangle$  und  $\bullet$  miteinander ausrichten.

![](_page_41_Picture_4.jpeg)

- ① Markierung ▲
- 2 Markierung
- 3 Spulenkapsel
- Achten Sie darauf, dass die gekennzeichneten Punkte miteinander ausgerichtet sind, bevor Sie die Spulenkapsel einsetzen.

k**Setzen Sie die Nasen der Stichplattenabdeckung in die Stichplatte ein und schieben Sie die Abdeckung zu.**

![](_page_41_Picture_10.jpeg)

### **VORSICHT**

- **Verwenden Sie keine zerkratzte Spulenkapsel, da sich sonst der Faden verwickeln und die Nadel abbrechen kann, oder die Stickleistung beeinträchtigt werden könnte. Eine neue Spulenkapsel bekommen Sie bei Ihrer nächsten Brother-Vertragsreparaturwerkstatt.**
- **Achten Sie darauf, dass die Spulenkapsel richtig eingesetzt ist, da andernfalls die Nadel abbrechen könnte.**

#### **Der Touchscreen funktioniert nicht**

Wenn der Touchscreen beim Berühren einer Taste nicht richtig reagiert (die Maschine führt die betreffende Funktion nicht oder eine andere Funktion aus), führen Sie zur richtigen Einstellung die unten stehenden Schritte aus.

![](_page_41_Picture_16.jpeg)

a**Lassen Sie Ihren Finger auf dem Bildschirm und schalten Sie den Netzschalter aus und danach wieder ein.**

![](_page_41_Figure_18.jpeg)

 $\rightarrow$  Der Bildschirm zur Einstellung des Touchscreens wird angezeigt.

b**Berühren Sie leicht die Mitte der Kreuze 1 bis 5.**

![](_page_41_Picture_266.jpeg)

![](_page_41_Picture_22.jpeg)

**c**Schalten Sie den Netzschalter aus und wieder ein.

#### **Einstellen der Unterfadenspannung**

Wenn sich das gewünschte Nähergebnis durch die Einstellung der Oberfadenspannung mit dem Fadenspannungsrad nicht erreichen lässt (Seite 29), stellen Sie die Unterfadenspannung ein.

Stellen Sie das Fadenspannungsrad auf "4" und stellen Sie dann die Unterfadenspannung wie nachfolgend beschrieben ein.

![](_page_41_Picture_27.jpeg)

Drehen Sie mit einem kleinen Schlitzschraubendreher die Schlitzschraube (-), um die Spannung der Spulenkapsel einzustellen.

![](_page_41_Picture_29.jpeg)

- 1 Verstellen Sie keine Kreuzschlitzschraube (+).
- 2 Mit einem (kleinen) Schraubendreher einstellen.

#### ■ **Richtige Fadenspannung**

Man sieht ein wenig vom Oberfaden auf der linken Seite (Unterseite) des Stoffes.

![](_page_41_Picture_34.jpeg)

- (1) Rechte Seite (Oberseite) des **Stoffes**
- **Linke Seite** (Unterseite) des **Stoffes**

#### ■ Unterfaden ist zu locker

Man sieht ein wenig vom Unterfaden auf der rechten Seite (Oberseite) des Stoffes.

![](_page_42_Figure_3.jpeg)

1 Rechte Seite (Oberseite) des **Stoffes** 2 Linke Seite (Unterseite) des **Stoffes** 

Verstellen Sie in diesem Fall die Schlitzschraube (-) im Uhrzeigersinn um ca. 30-45 Grad, um die Unterfadenspannung zu erhöhen (achten Sie darauf, dass Sie die Schraube nicht überdrehen).

![](_page_42_Figure_6.jpeg)

#### ■ **Unterfaden ist zu straff**

Der Oberfaden auf der rechten Seite (Oberseite) des Stoffes bildet Anhebungen und Verschlingungen, und man kann den Unterfaden nicht auf der linken Seite (Unterseite) des Stoffes sehen.

![](_page_42_Figure_9.jpeg)

1 Rechte Seite (Oberseite) des **Stoffes Linke Seite** (Unterseite) des Stoffes

Drehen Sie in diesem Fall die Schlitzschraube (-) ca. 30-45° gegen den Uhrzeigersinn, um die Unterfadenspannung zu verringern. Achten Sie darauf, dass die Schraube nicht zu locker sitzt.

![](_page_42_Picture_12.jpeg)

### **VORSICHT**

- **Achten Sie beim Einstellen der Spulenkapsel darauf, die Spule aus der Spulenkapsel zu entfernen.**
- **Verstellen Sie NICHT die Kreuzschlitzschraube (+) an der Spulenkapsel, denn dadurch könnte die Spulenkapsel beschädigt und unbrauchbar werden.**
- **Wenn die Schlitzschraube (-) schwergängig ist, keine Gewalt anwenden. Wenn die Schraube zu weit oder mit zu viel Kraft, ganz gleich in welche Richtung, gedreht wird, kann das die Spulenkapsel beschädigen. Wenn die Spulenkapsel beschädigt wird, kann Sie eventuell nicht mehr die richtige Fadenspannung aufrechterhalten.**

#### **Auswechseln des Stickfußes**

## **VORSICHT**

**• Verwenden Sie nur Stickfüße, die speziell für diese Maschine konzipiert sind. Die Verwendung anderer Stickfüße kann zu Beschädigungen der Maschine und Verletzungen führen.**

![](_page_42_Picture_20.jpeg)

#### **Drücken Sie**  $\text{Lip}$ .

 $\rightarrow$  Der Bildschirm wechselt und alle Bedientasten (außer  $(\mathbf{u}^{\mathbb{Q}})$ ) und Funktionstasten sind gesperrt.

c**Heben Sie den Nähfußhebel an, lösen Sie die Stickfußschraube mit dem mitgelieferten Schraubendreher und entfernen Sie dann den Stickfuß.**

![](_page_42_Figure_24.jpeg)

- (1) Schraubendreher
- 2 Stickfußschraube
- 3 Stickfuß

#### Halten Sie den Stickfuß "Q" in der rechten Hand (siehe **Abbildung).**

Legen Sie beim Halten des Stickfußes den Zeigefinger um den Hebel auf der Stickfußrückseite.

![](_page_42_Figure_30.jpeg)

1 Hebel

- 2 Stickfußstange
- Halten Sie den Hebel am Stickfuß "Q" mit dem Finger **hineingedrückt und setzen Sie die Stickfußstange über der Nadelklemmschraube ein.**

![](_page_42_Figure_34.jpeg)

- 1 Stickfußstange
- 2 Nadelklemmschraube
- 3 Nähfußstange

![](_page_43_Picture_1.jpeg)

**f**Befestigen Sie den Stickfuß "Q" mit der **Stickfußschraube. Achten Sie dabei darauf, dass der Stickfuß "Q" vertikal ist.**

![](_page_43_Picture_3.jpeg)

- 1 Befestigungskerbe
- 2 Stickfußschraube

g**Halten Sie den Stickfuß mit der rechten Hand fest und ziehen Sie dann die Stickfußschraube mit dem mitgelieferten Schraubendreher fest an.**

![](_page_43_Picture_7.jpeg)

### **VORSICHT**

**• Ziehen Sie die Schraube des Stickfußes mit dem mitgelieferten Schraubendreher fest an. Wenn die Schraube lose ist, kann die Nadel auf den Nähfuß treffen und möglicherweise zu Verletzungen führen.** 

h**Senken Sie langsam den Nähfußhebel ab.**

i**Stellen Sie den Nähfußhebel nach oben, um zu überprüfen, ob der Stickfuß fest sitzt.**

Drücken Sie <sub>(15</sub>G), um alle Tasten zu entriegeln.

#### **Wenn sich der Faden unter der Spulenträgerplatte verwickelt**

Wenn das Aufspulen des Fadens beginnt und der Faden nicht korrekt unter die Spannungsscheibe der Fadenführung zum Aufspulen des Unterfadens geführt wurde, kann sich der Faden unter der Spulenträgerplatte verwickeln.

### **VORSICHT**

- **Entfernen Sie nicht die Spulenträgerplatte, auch wenn sich der Faden unter der Spulenträgerplatte verwickelt hat. Andernfalls kann der Abschneider in der Spulenträgerplatte beschädigt werden.**
- **Entfernen Sie nicht die Schraube am Führungsstab der Aufspulvorrichtung, da andernfalls die Maschine beschädigt werden kann; Sie können den Faden nicht abspulen, indem Sie die Schraube entfernen.**

![](_page_43_Figure_18.jpeg)

1 Schraube des Führungsstabs der Aufspulvorrichtung

a**Stoppen Sie das Aufspulen des Unterfadens.**

**bSchneiden Sie den Faden mit einer Schere neben der Fadenführung zum Aufspulen des Unterfadens ab.**

c**Schieben Sie die Spulerwelle nach links und entfernen Sie die Spule von der Welle und schneiden Sie den Faden ab, der zur Spule führt, um die Spule vollständig von der Welle entfernen zu können.**

![](_page_43_Picture_23.jpeg)

d**Halten Sie das Fadenende mit der linken Hand fest und wickeln Sie den Faden mit der rechten Hand wie nachfolgend gezeigt im Uhrzeigersinn von unter der Spulenträgerplatte ab.**

![](_page_43_Picture_25.jpeg)

#### **Fehlerdiagnose**

Wenn die Maschine nicht ordnungsgemäß funktioniert, untersuchen Sie die folgenden möglichen Ursachen, bevor Sie sich an die Reparaturwerkstatt wenden. Die meisten Probleme können Sie selbst lösen. Falls Sie zusätzliche Hilfe benötigen, finden Sie im Brother Solutions Center aktuelle FAQs (Frequently Asked Questions: häufig gestellte Fragen) und Tipps zur Fehlerdiagnose und behebung. Besuchen Sie uns unter "http://s.brother/cpjae". Falls das Problem weiter auftritt, wenden Sie sich an die nächstgelegene Brother-Vertragsreparaturwerkstatt.

#### **Problemliste**

Untersuchen Sie die folgenden möglichen Ursachen, bevor Sie sich an die Reparaturwerkstatt wenden. Falls die Referenzseite "\*" ist, wenden Sie sich an Ihren Brother-Vertragshändler oder die nächste Brother-Vertragsreparaturwerkstatt.

#### ■ **Vorbereitungen**

![](_page_44_Picture_339.jpeg)

![](_page_44_Picture_340.jpeg)

#### Stickeinheit ist nicht richtig angeschlossen. 19

#### ■ Während des Stickens

![](_page_44_Picture_341.jpeg)

ANHANG

#### Fehlerdiagnose

![](_page_45_Picture_292.jpeg)

![](_page_45_Picture_293.jpeg)

#### ■ **Nach dem Sticken**

![](_page_45_Picture_294.jpeg)

![](_page_46_Picture_211.jpeg)

#### **Fehlermeldungen**

Bei fehlerhaften Funktionen werden Meldungen und Hinweise zur Bedienung auf dem LCD-Bildschirm angezeigt. Folgen Sie den angezeigten Hinweisen. Wenn Sie  $\boxed{\infty}$  drücken oder den Vorgang richtig durchführen, während die Fehlermeldung angezeigt wird, verschwindet die Meldung.

![](_page_47_Picture_257.jpeg)

![](_page_48_Picture_165.jpeg)

#### **Signaltöne**

Bei einer richtigen Bedienung ertönt an der Maschine ein Signalton.

Bei einer falschen Bedienung ertönen an der Maschine zwei oder vier Signaltöne.

Bei einer Sperrung der Maschine, zum Beispiel weil sich der Faden verwickelt hat, ertönt vier Sekunden lang ein Signalton und dann hält die Maschine automatisch an. Achten Sie darauf, dass Sie nach der Fehlerursache suchen und diese beheben, bevor Sie mit dem Sticken fortfahren.

#### **Aktualisieren der Maschinensoftware**

Sie können einen USB-Stick verwenden, um die Software der Maschine zu aktualisieren.

Wenn eine Softwareaktualisierung auf unserer Website " http://s.brother/cpjae " erhältlich ist, laden Sie bitte die Datei(en) unter Beachtung der Anweisungen auf der Internetseite und der unten aufgeführten Schritte herunter.

#### <sub>Ö</sub> Hinweis

• Wenn Sie einen USB-Stick zur Aktualisierung der Software verwenden, achten Sie darauf, dass sich außer der Upgrade-Datei keine anderen Daten auf dem USB-Stick befinden, bevor Sie mit der Aktualisierung beginnen.

Halten Sie  $\bigoplus$  (Taste "Nadelposition") gedrückt und **schalten Sie die Maschine ein.**  $\rightarrow$  Der folgende Bildschirm wird angezeigt. **Company** UPG Version : \* . Nach dem Anschließen des Nach dem Anschneben des<br>USB-Mediums mit der<br>Aktualisierungsdatei die Taste<br>LADEN drücken. Laden b**Setzen Sie den USB-Stick in den USB-Anschluss der Maschine ein. Das Medium darf nur die Upgrade-Datei enthalten. cDrücken Sie** Laden → Wenn die Aktualisierung abgeschlossen ist, wird eine Bestätigungsmeldung angezeigt. d**Entfernen Sie den USB-Stick und schalten Sie die Maschine aus und wieder ein.**

### Index

#### $\overline{\mathbf{A}}$

![](_page_50_Picture_75.jpeg)

#### $\mathbf{B}$

![](_page_50_Picture_76.jpeg)

#### $\overline{D}$

![](_page_50_Picture_77.jpeg)

#### $\mathsf E$

![](_page_50_Picture_78.jpeg)

#### $\mathsf F$

![](_page_50_Picture_79.jpeg)

#### $\mathbf{G}$

![](_page_50_Picture_80.jpeg)

#### $\mathbf L$

![](_page_50_Picture_81.jpeg)

#### $\mathbf{M}$

![](_page_50_Picture_82.jpeg)

#### $\overline{\mathsf{N}}$

![](_page_50_Picture_83.jpeg)

#### $\mathbf{O}$

![](_page_50_Picture_84.jpeg)

#### $\mathbf R$

#### $\overline{\mathbf{S}}$

![](_page_50_Picture_85.jpeg)

![](_page_50_Picture_86.jpeg)

#### $\overline{\textbf{U}}$

![](_page_50_Picture_87.jpeg)

#### $\boldsymbol{\mathsf{W}}$

### 

Weitere Informationen finden Sie unter **http://s.brother/cpjae**. Diese Website bietet Support-Informationen (Anleitungsvideos, FAQs usw.) für Ihr Brother-Produkt.

![](_page_51_Picture_1.jpeg)

Brother SupportCenter ist eine mobile App, die Support-Informationen (Anleitungsvideos, FAQs usw.) für Ihr Brother-Produkt anbietet. Sie können sie im App Store oder in Google Play™ herunterladen.

![](_page_51_Picture_3.jpeg)

German 888-M30/M31 Printed in Vietnam

![](_page_51_Picture_5.jpeg)